## e-DIXIT - Focus Guide d'utilisation Retraite

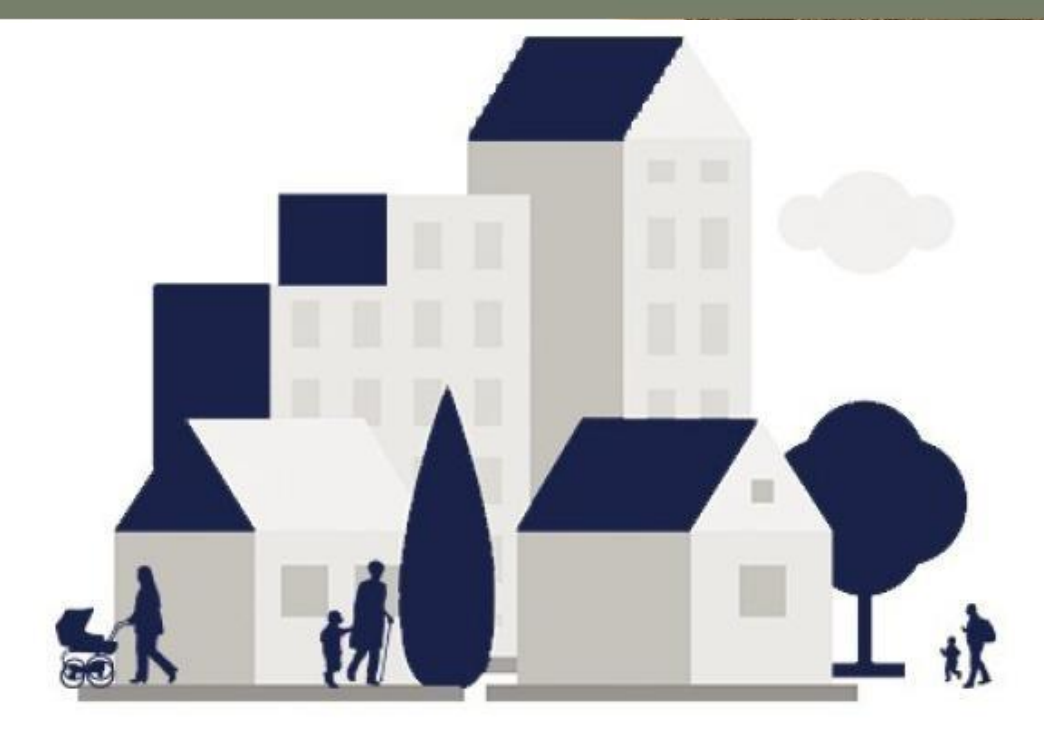

Logiciel de conseil patrimonial et d'aide à la vente Profil retraite

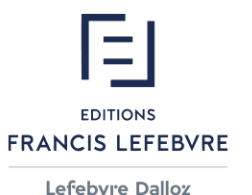

 $\mathbb{G}$ 

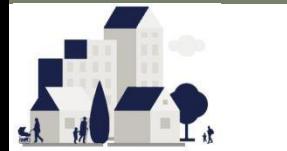

## **Focus Retraite –Sommaire Guide Utilisateur**

*Sommaire dynamique, cliquez sur une thématique pour y accéderdirectement*

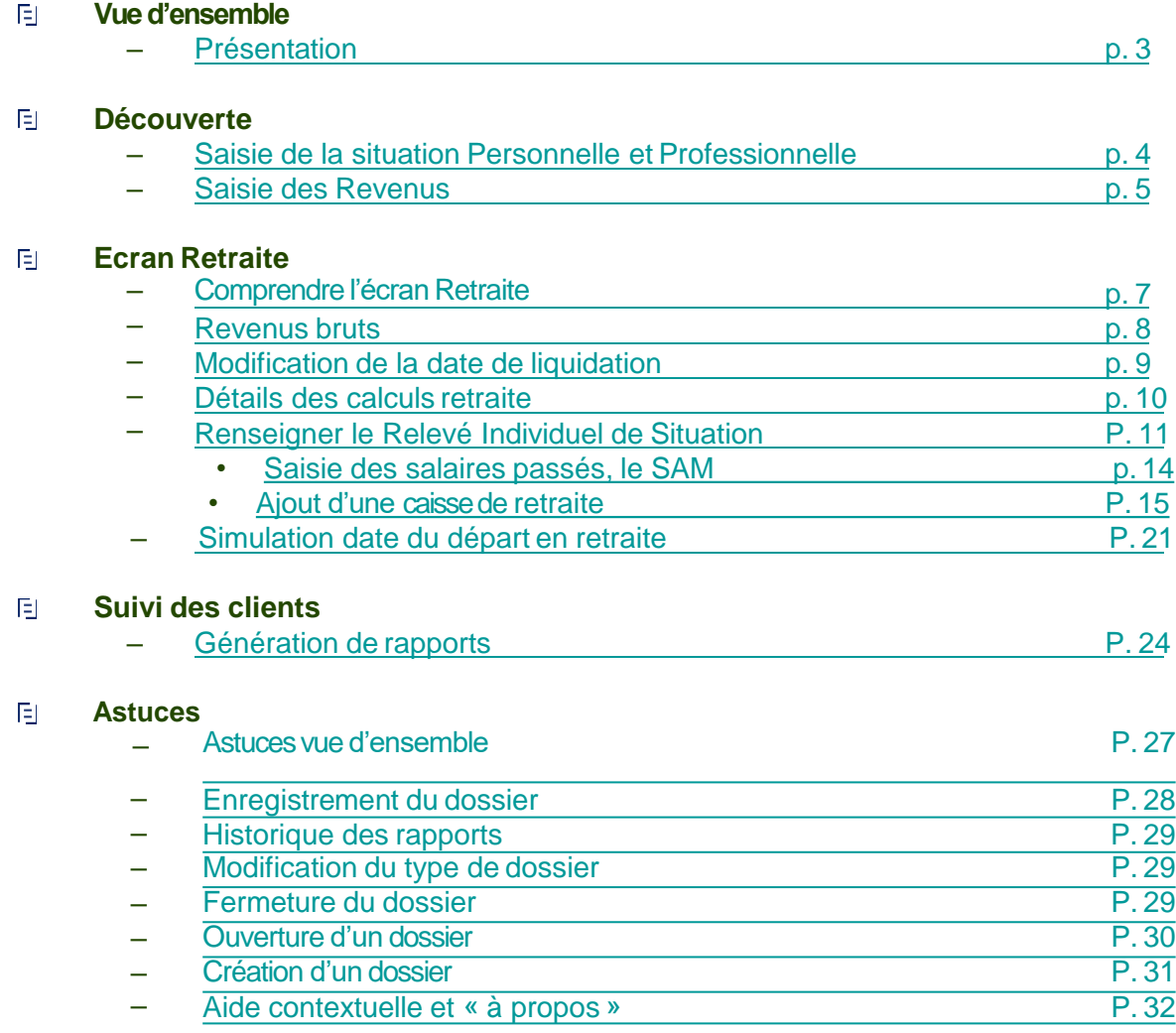

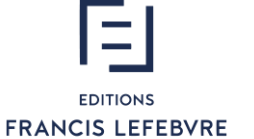

Lefebvre Dalloz

### **Retour sommaire**

### e-DIXIT

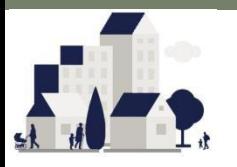

### **Focus Retraite – Une démarche Retraite en 3 écrans !**

### **Seulement 3 écrans pour aboutir à une démarche retraiteprécise**

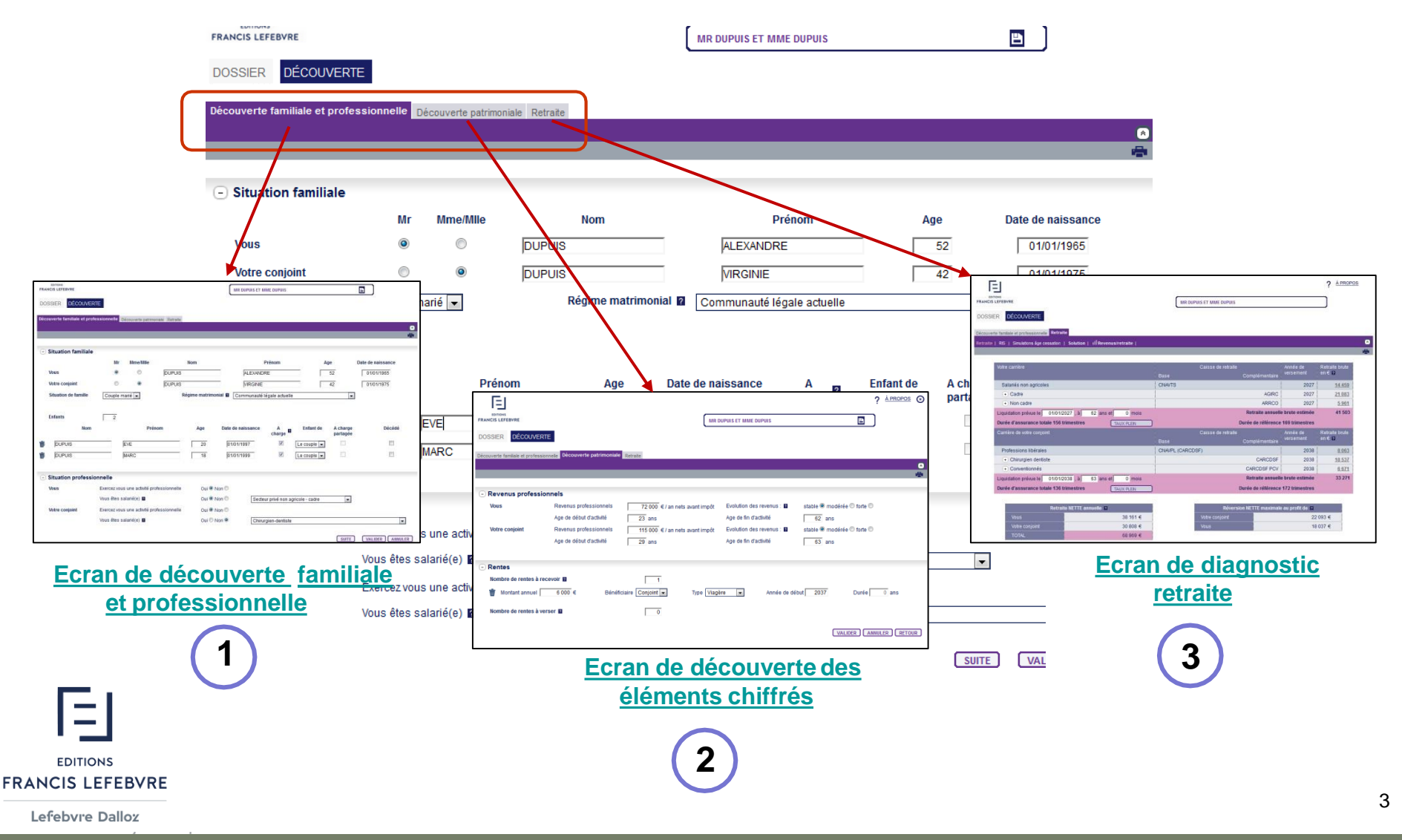

**EDITIONS FRANCIS LEFEBVRE** Lefebvre Dalloz

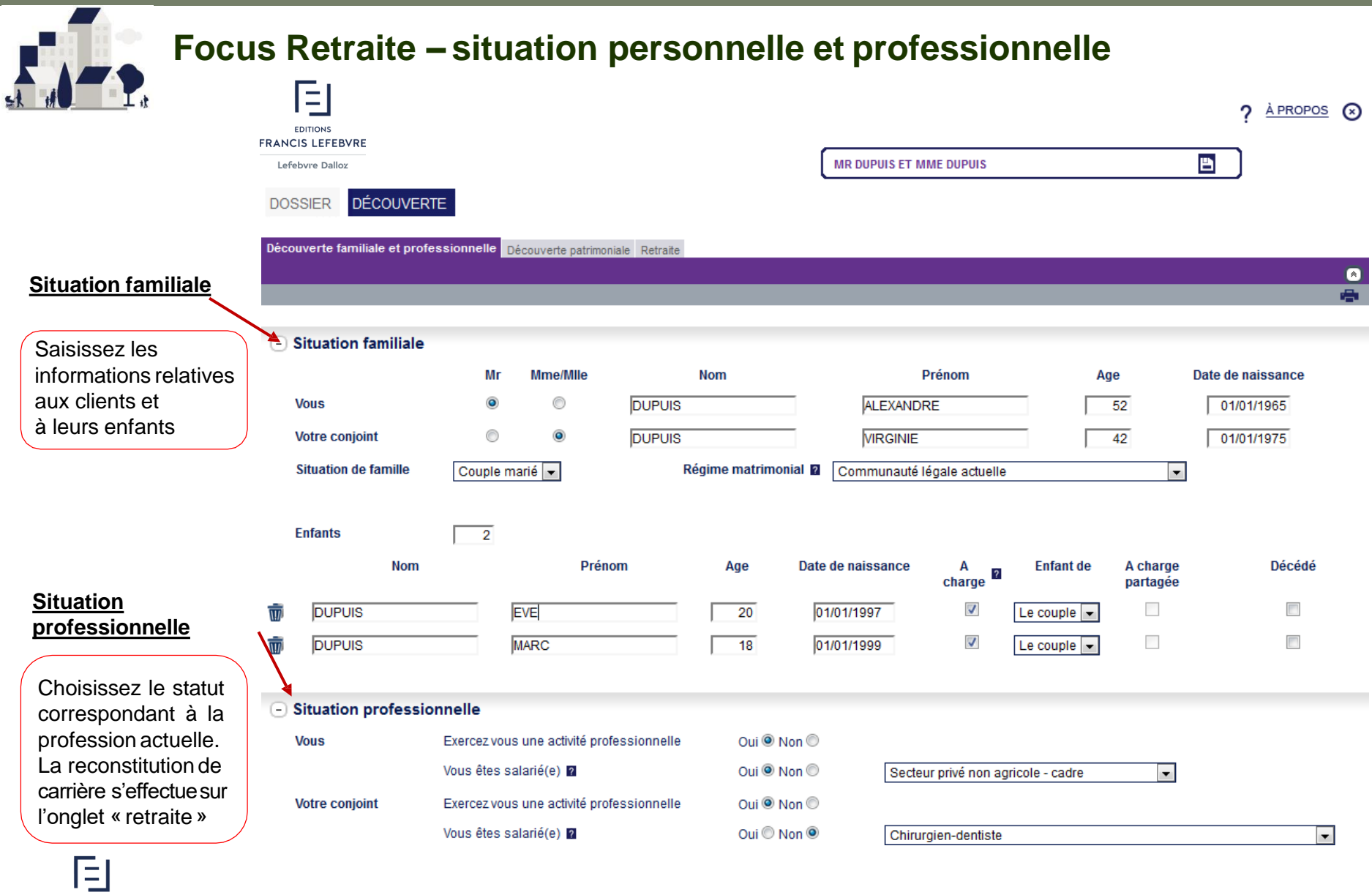

### **Retour sommaire**

### e-DIXIT

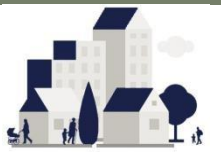

### **Focus Retraite – revenus professionnels**

Les informations saisies dans cet écran permettent de faire une estimation rapide du montant de la retraite : âges de début et de fin d'activité, revenus professionnels et évolution

#### **Saisie des revenus professionnels** :

En fonction des statuts professionnels, e-Dixit propose un âge de début et de fin d'activité par défaut. Cesélémentssont modifiables.

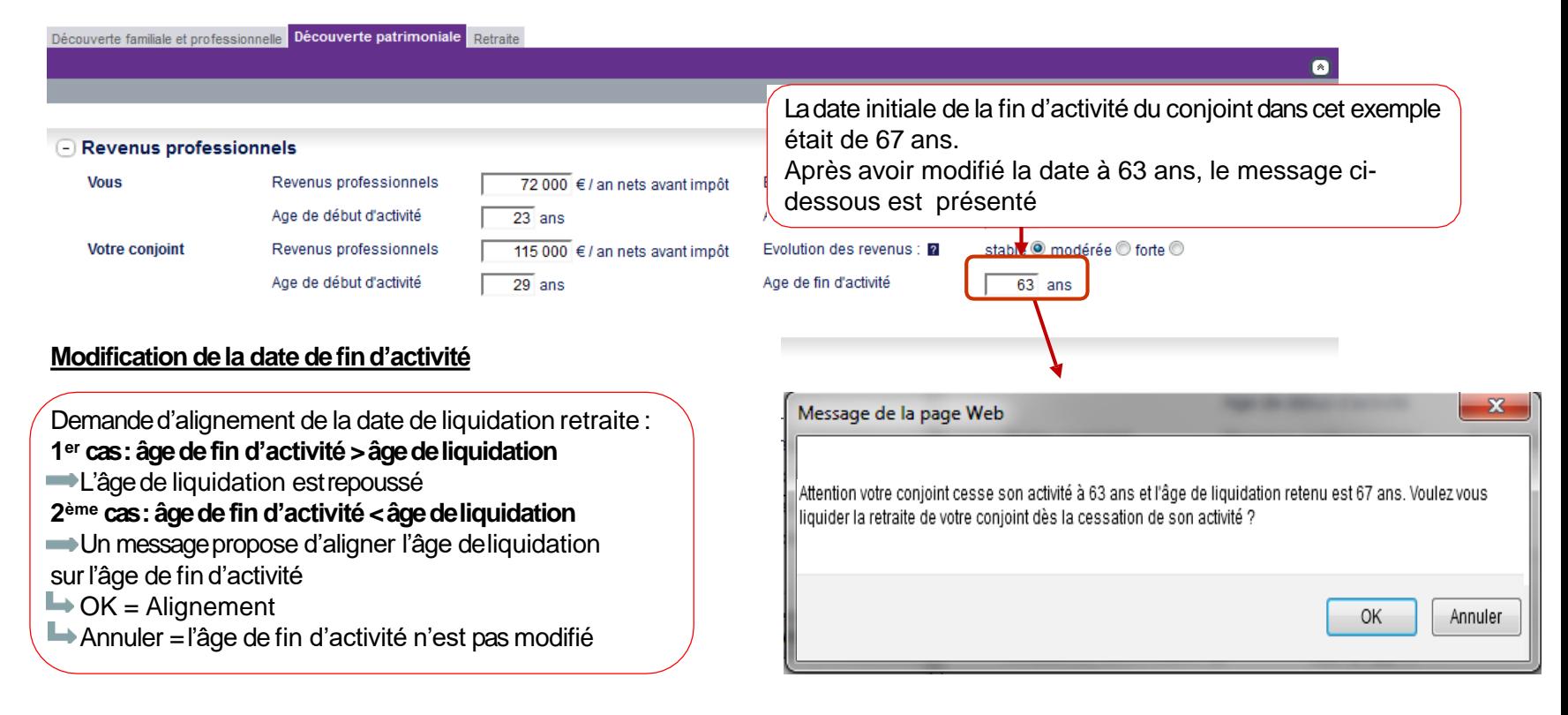

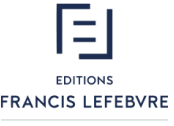

Lefebvre Dalloz

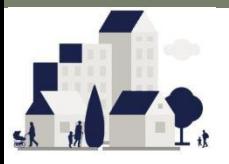

Ξ **EDITIONS** 

### **Focus Retraite – revenus complémentaires**

Les informations saisies dans cet écran permettent de faire une estimation rapide du montant de la retraite : âges de début et de fin d'activité, revenus professionnels et évolution

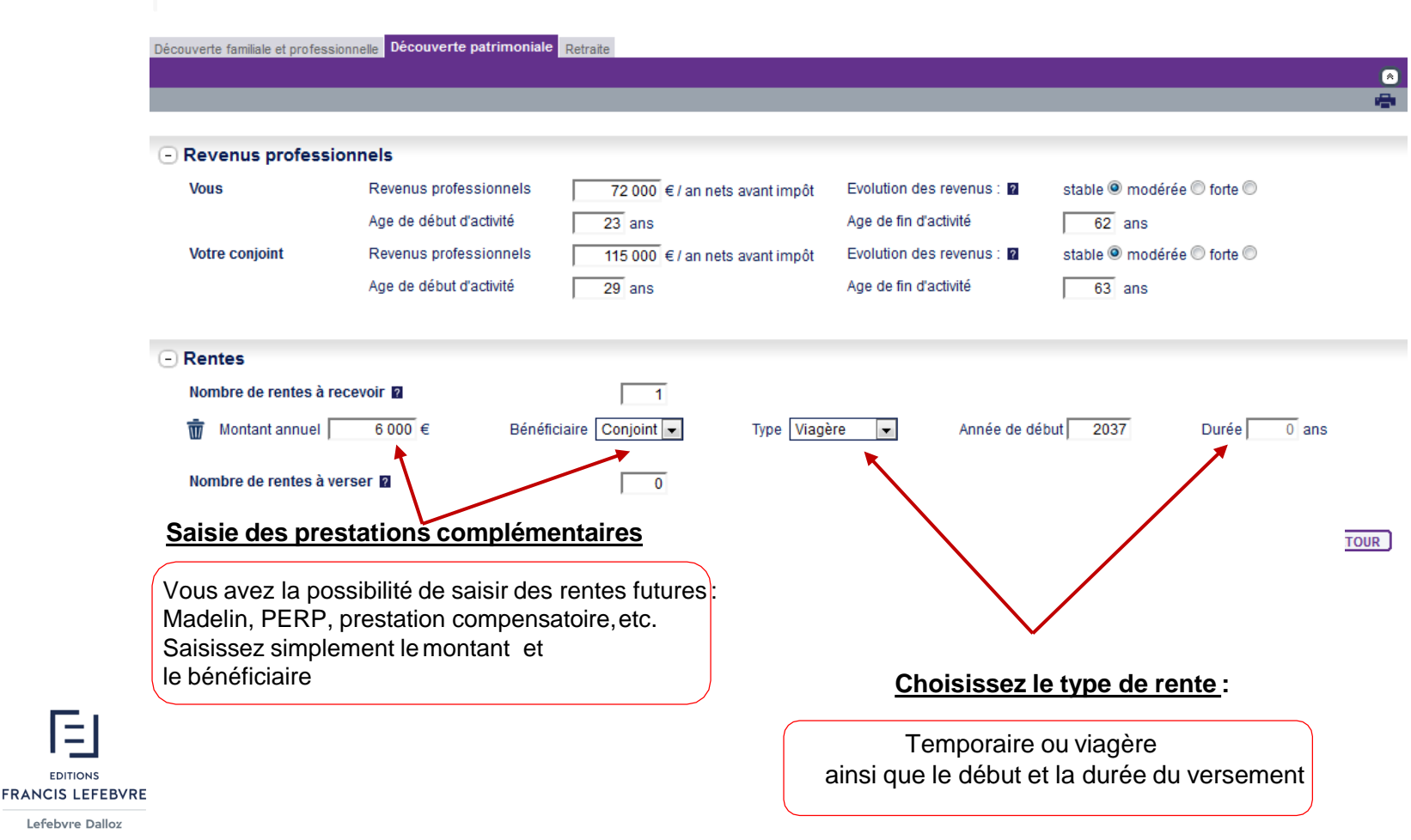

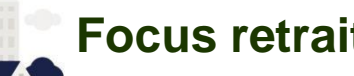

### **Focus retraite – Comprendre l'écran retraite**

Après la saisie de la situation personnelle et professionnelle, la retraite estestimée

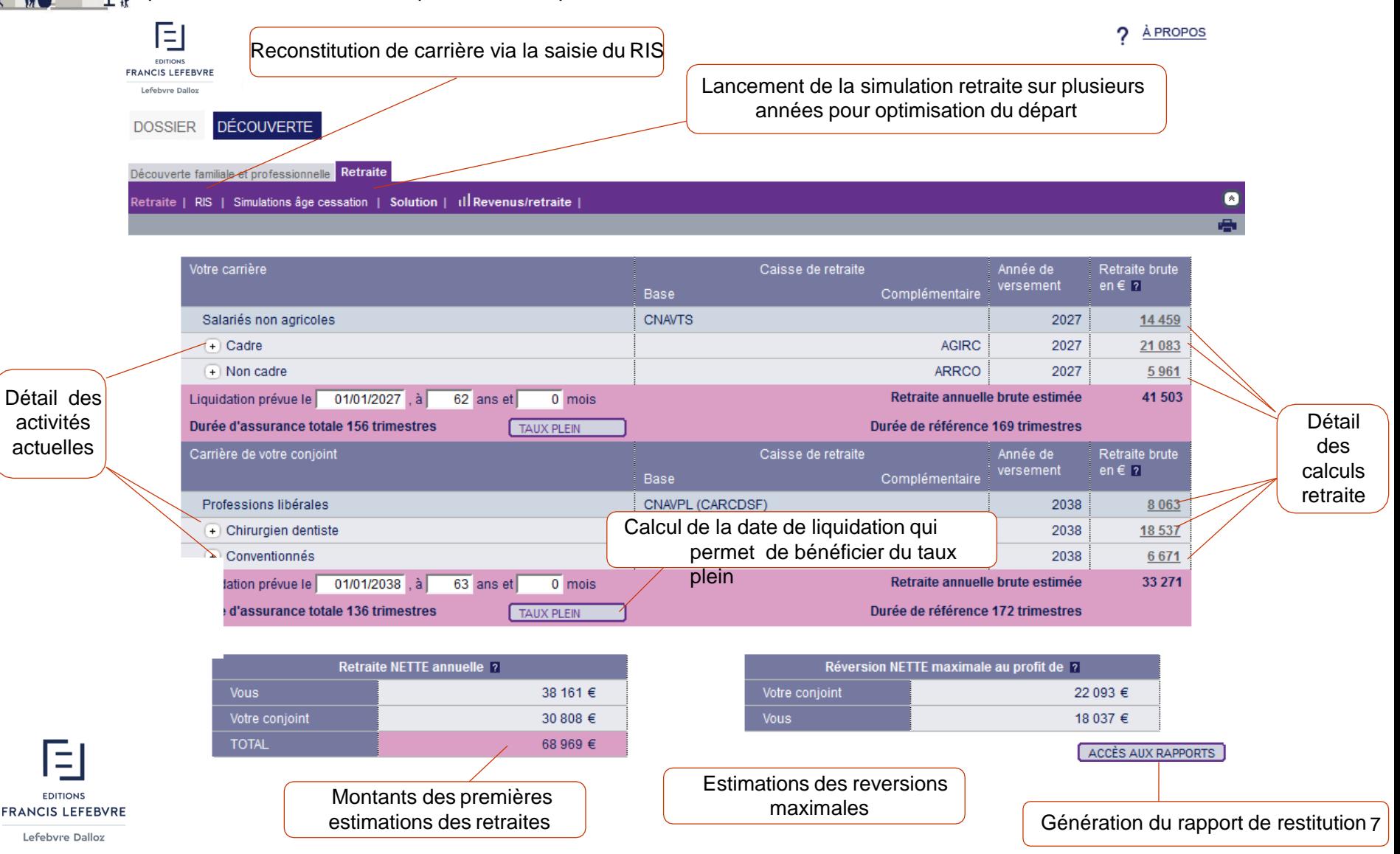

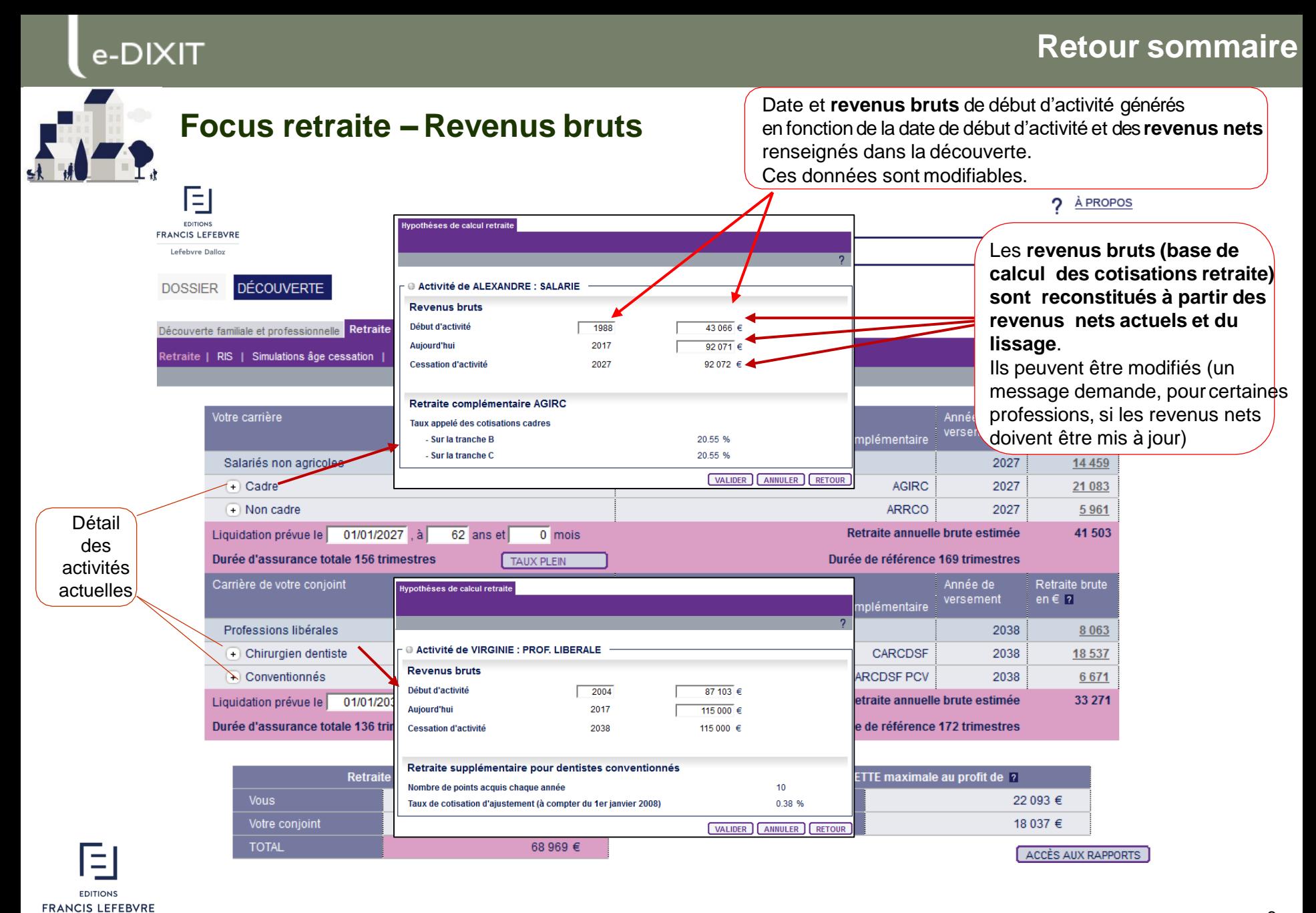

#### Lefebvre Dalloz

Guide d'utilisation retraite **Mars 2017 v.12.1.0.0**

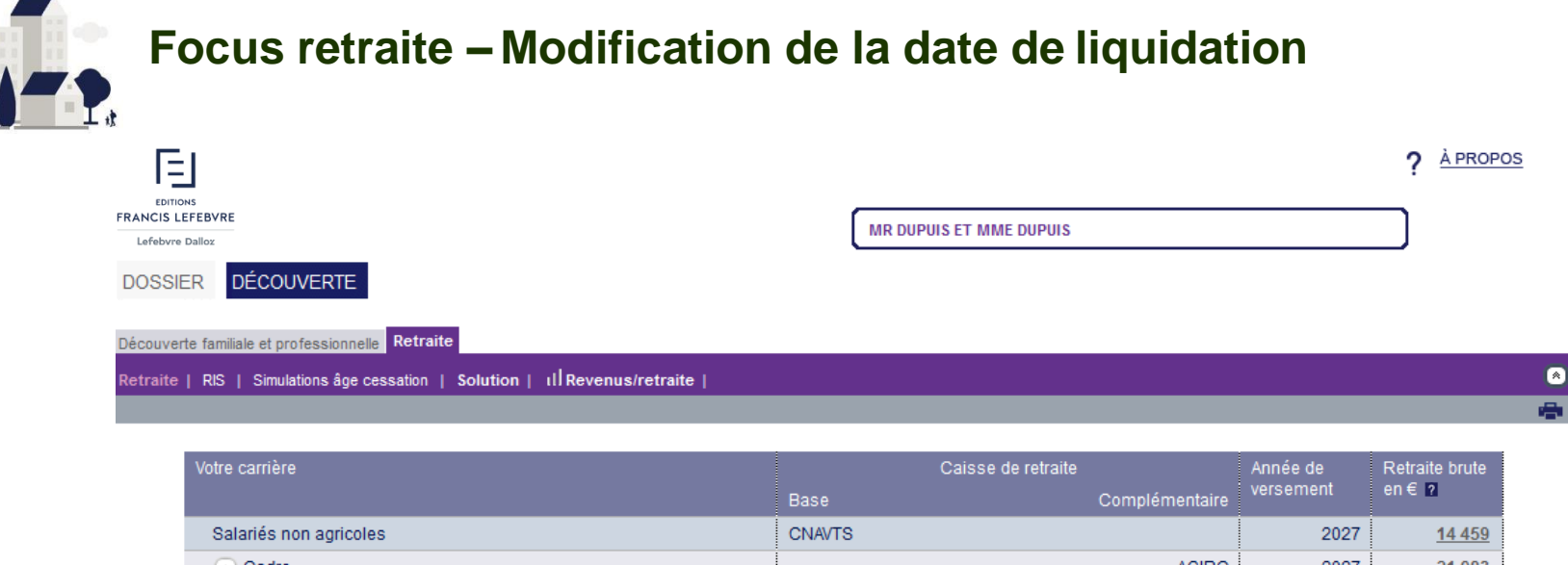

La modification l'âge (ou de la da de liquidation lar un message qui signale ou propo d'aligner (ou pas date de cessation sur cette dernière

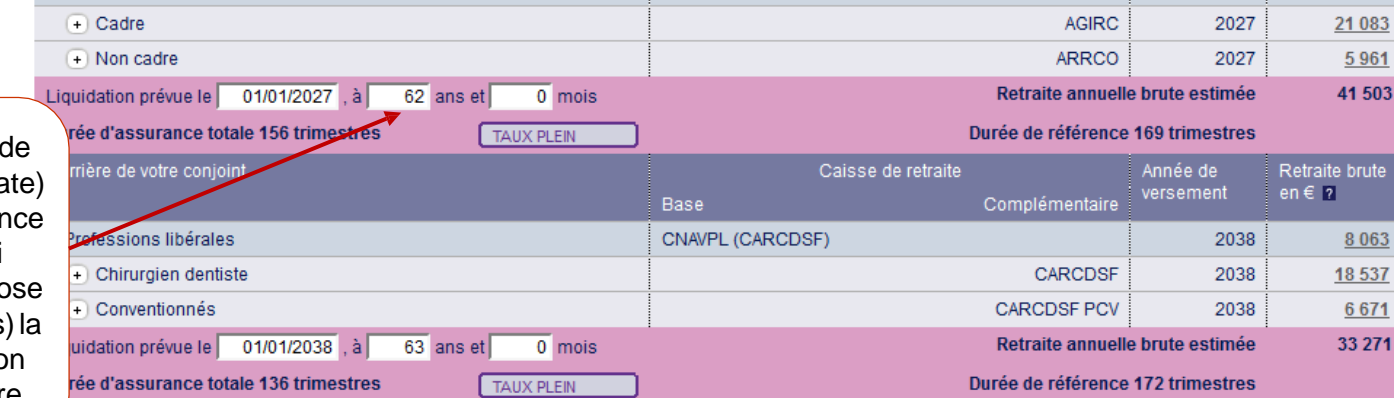

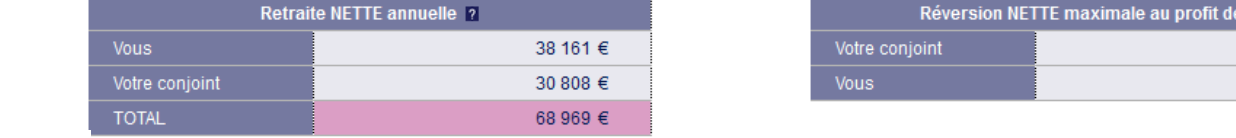

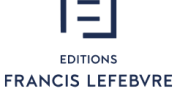

Lefebvre Dalloz

ACCÈS AUX RAPPORTS

 $\blacksquare$ 22 093 € 18 037 €

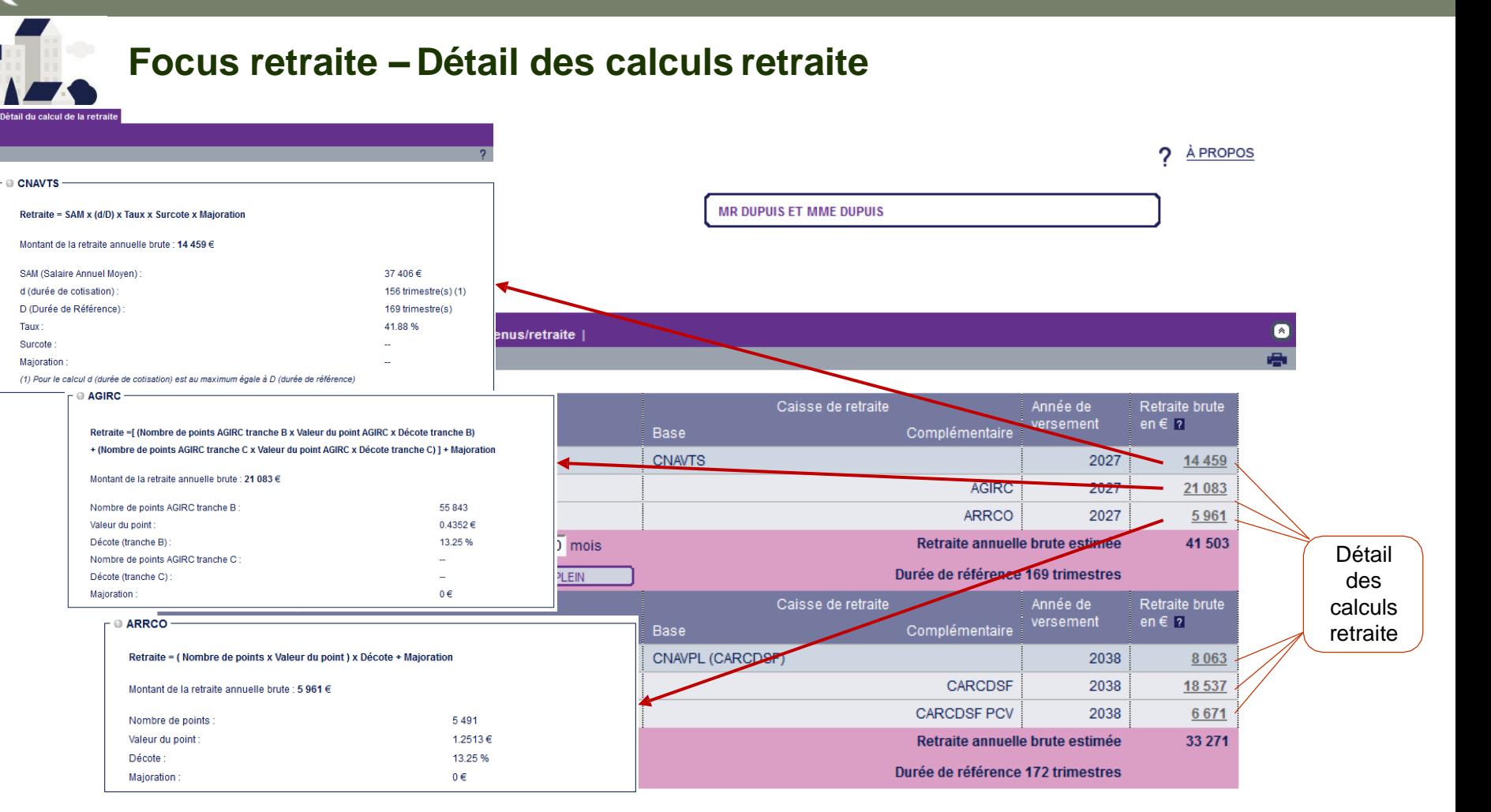

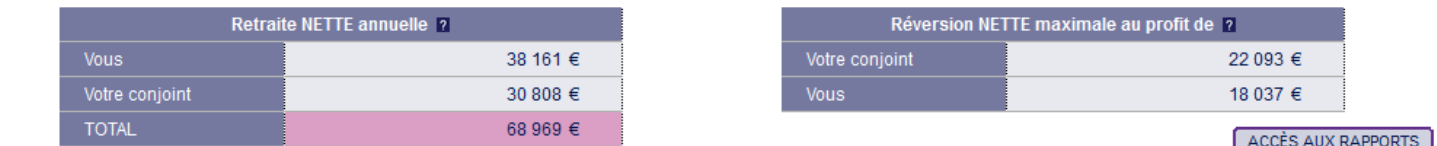

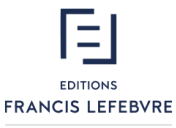

Lefebvre Dalloz

 $\bullet$ 

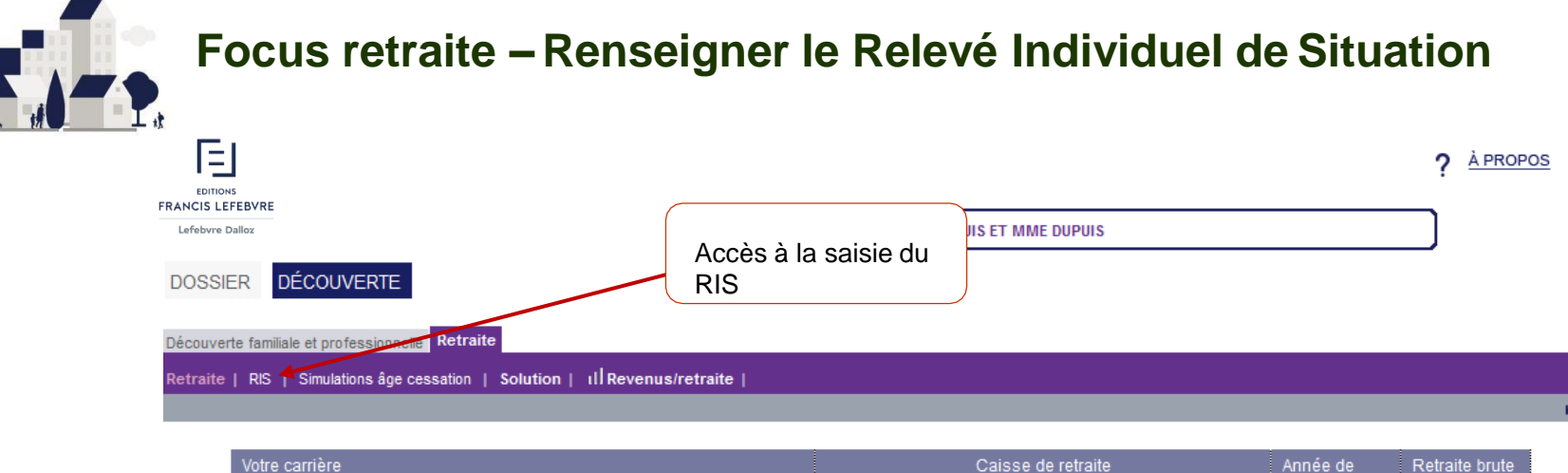

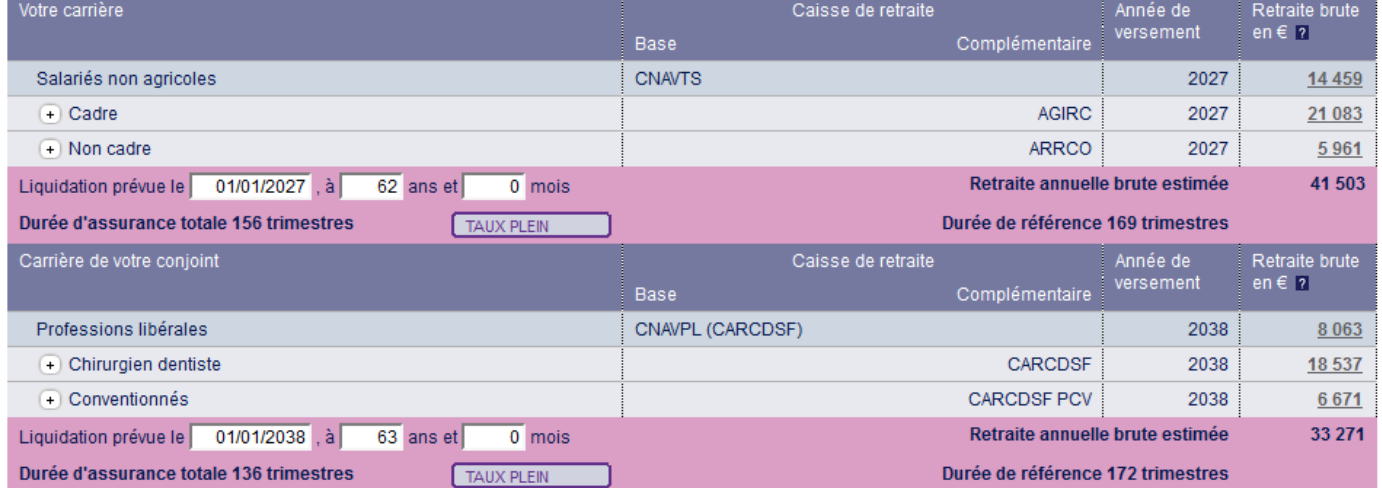

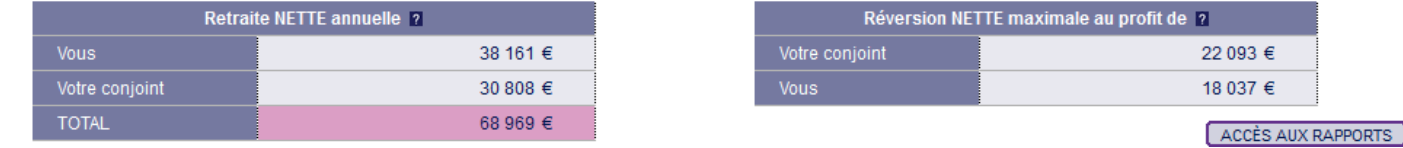

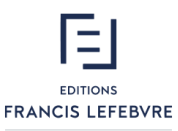

Lefebvre Dalloz

## **Retour sommaire**

## e-DIXIT

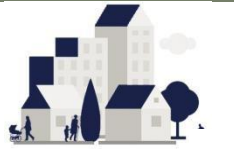

## **Focus retraite – Renseigner le Relevé Individuel de Situation**

Si vous êtes en possession du **RIS** (Relevé Individuel de Situation), vous pouvez compléter l'écran concerné pour affiner l'estimation retraite

**Les caisses de retraite créées par l'activité actuelle sont affichées pour être complétées des détails duRIS.**

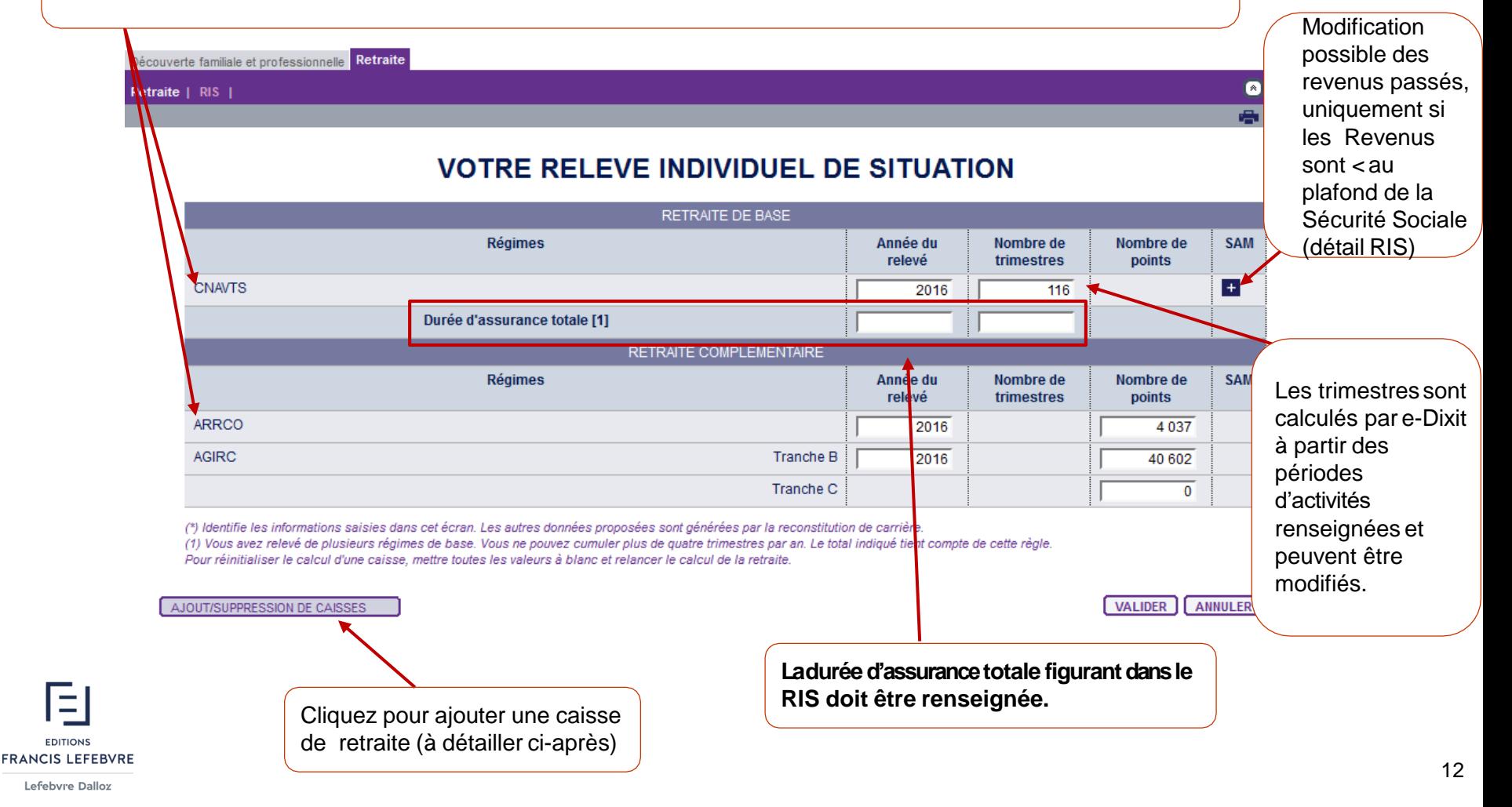

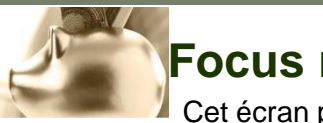

## **Focus retraite – Relevé Individuel de Situation – Revenus passés dans leSAM**

Cet écran permet de vérifier, saisir ou compléter les revenus détaillés sur le RIS.

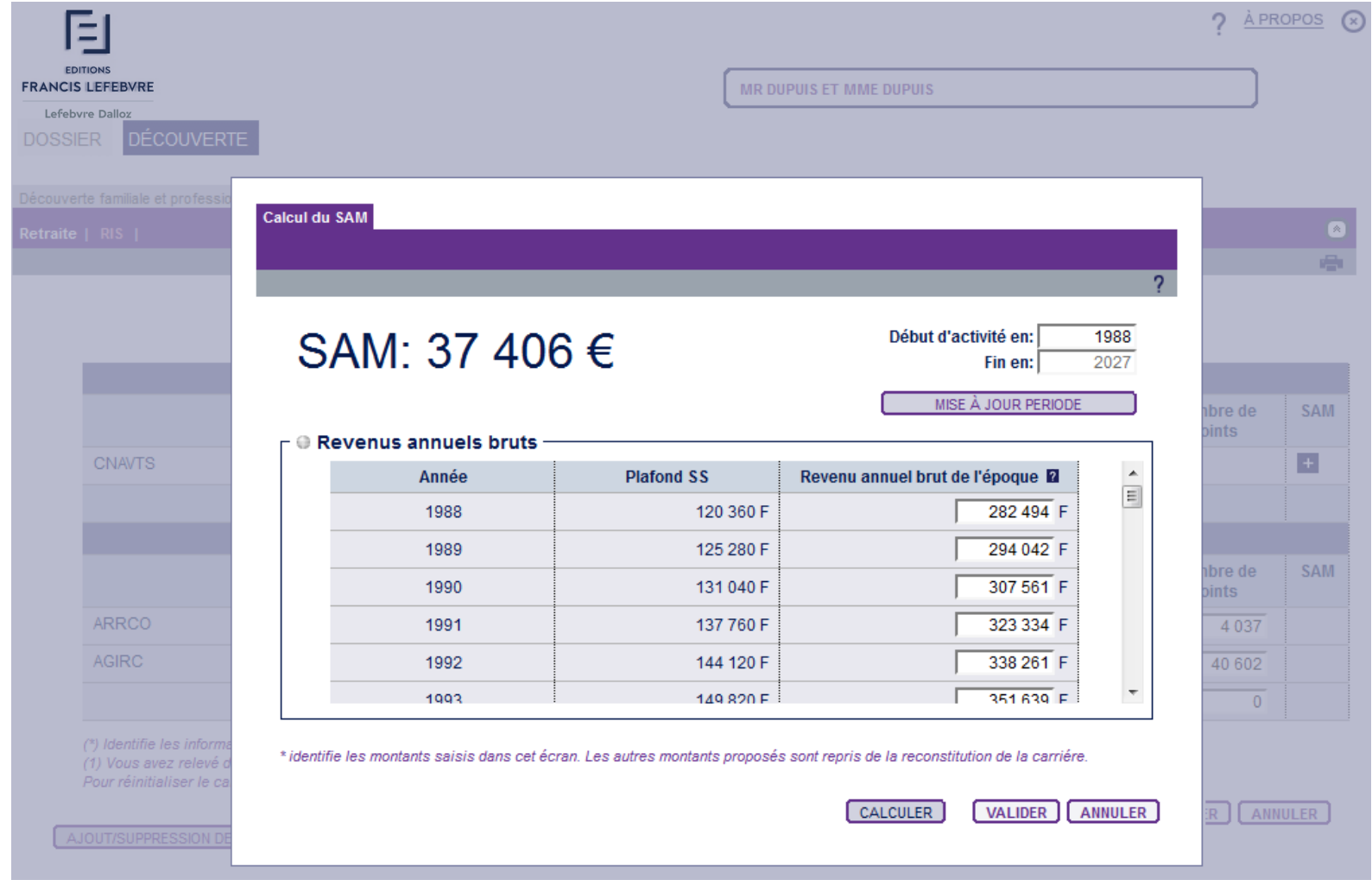

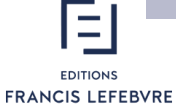

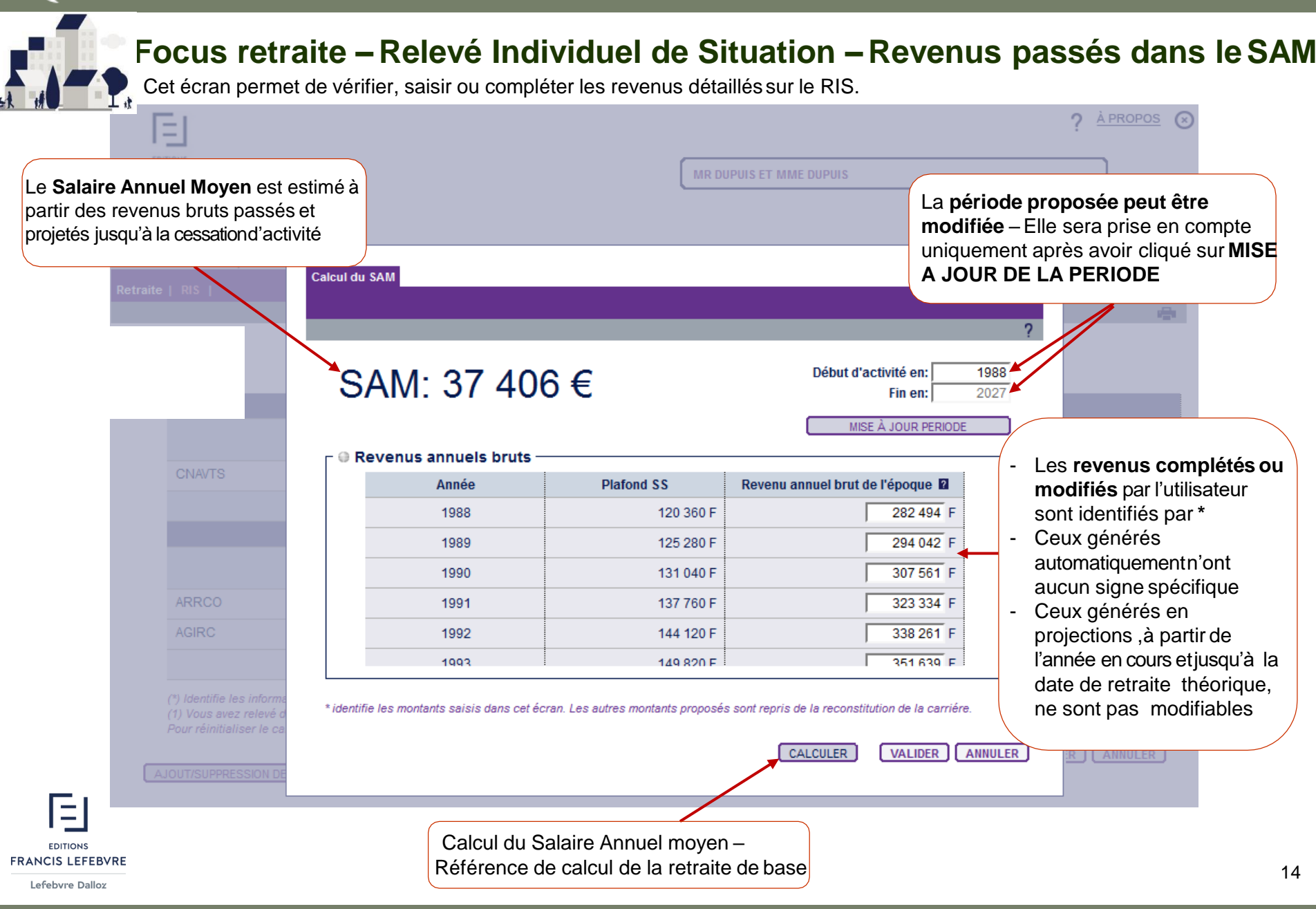

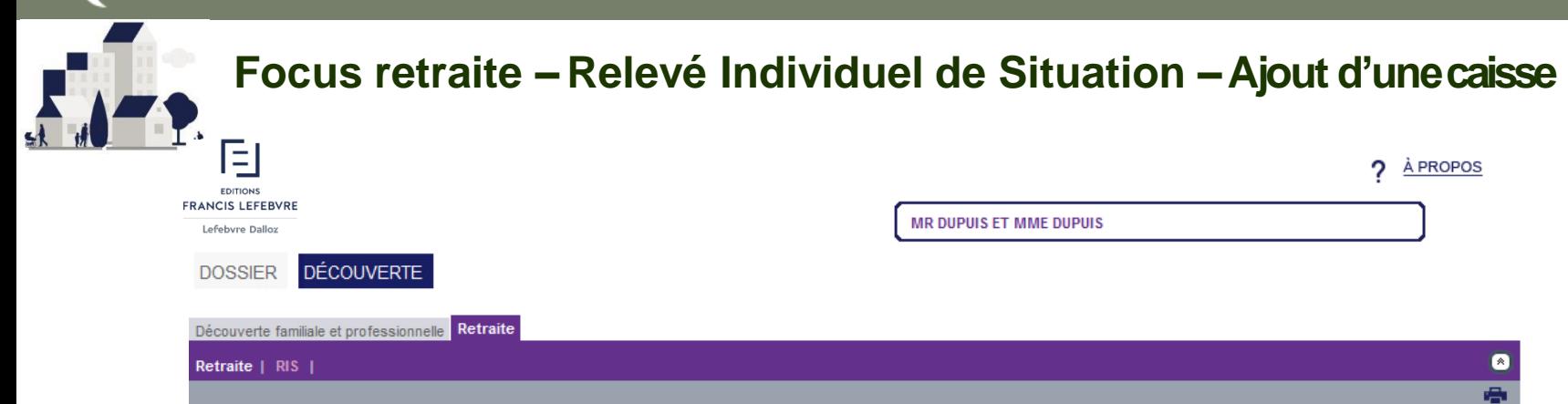

### **VOTRE RELEVE INDIVIDUEL DE SITUATION**

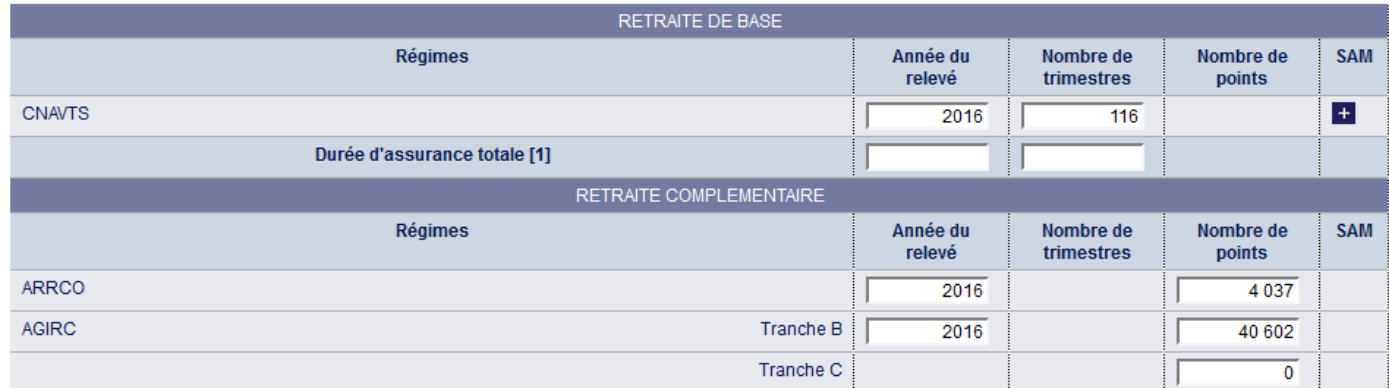

(\*) Identifie les informations saisies dans cet écran. Les autres données proposées sont générées par la reconstitution de carrière.

(1) Vous avez relevé de plusieurs régimes de base. Vous ne pouvez cumuler plus de quatre trimestres par an. Le total indiqué tient compte de cette règle.

Pour réinitialiser le calcul d'une caisse, mettre toutes les valeurs à blanc et relancer le calcul de la retraite.

AJOUT/SUPPRESSION DE CAISSES

**VALIDER** ANNULER

Ξ **EDITIONS FRANCIS LEFEBVRE** 

Cliquez pour ajouter une caisse de retraite (à détailler ci-après)

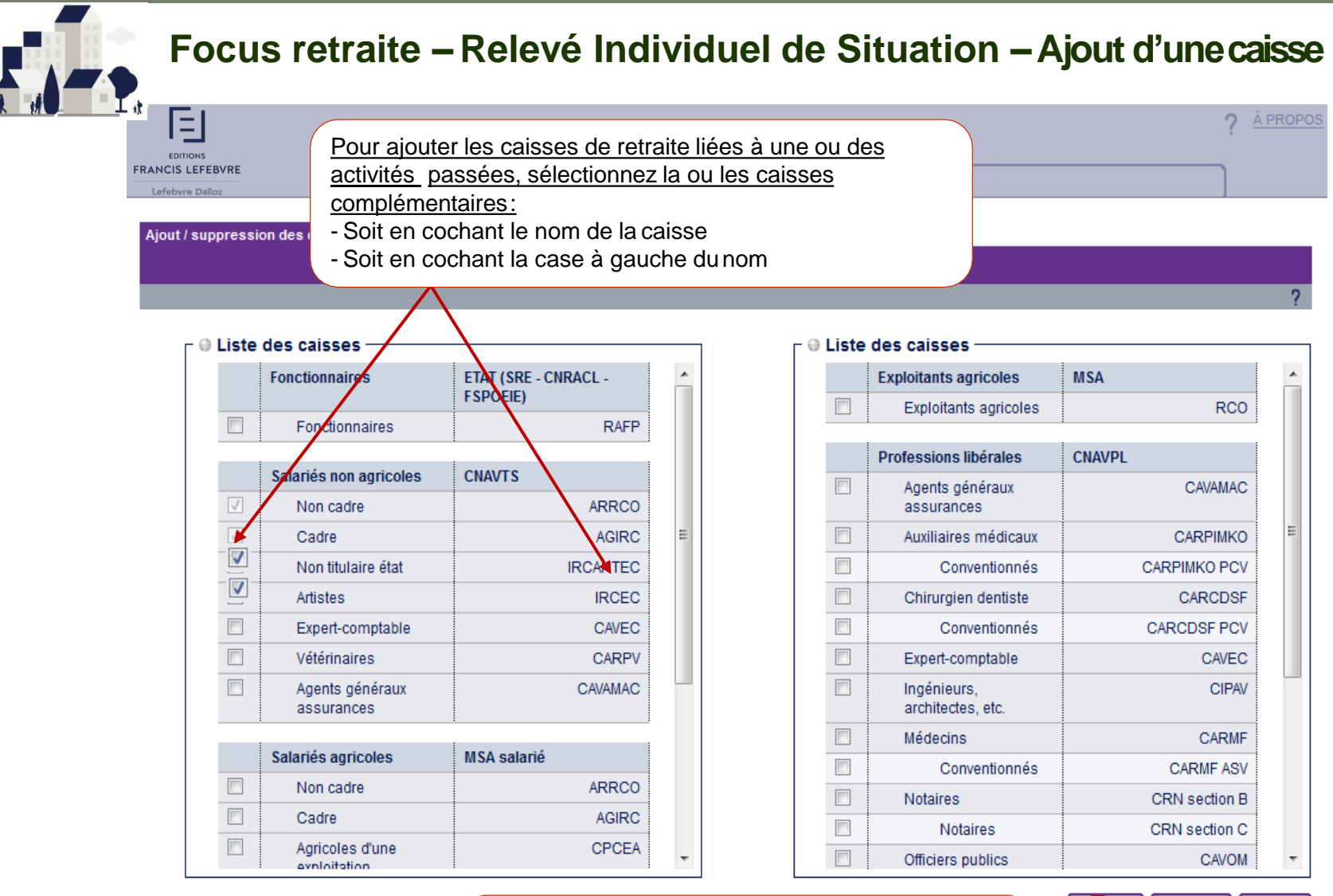

Ξ **EDITIONS FRANCIS LEFEBVRE** 

Lefebvre Dalloz

Après avoir sélectionné les caisses , il faut valider pour leur prise en compte dans l'écran de retraite

16

RETOUR

ANNULER |

**VALIDER** 

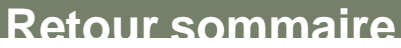

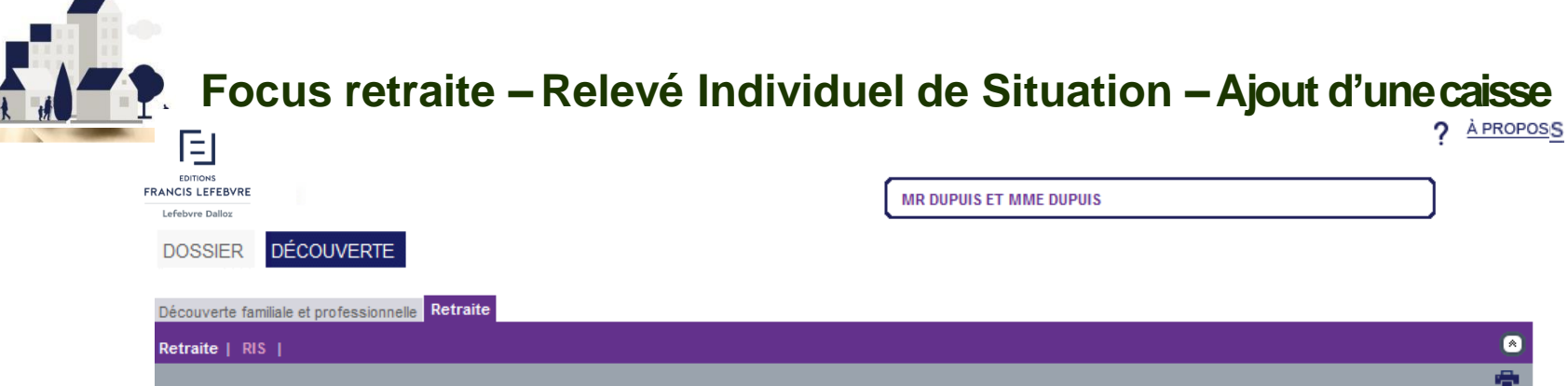

### **VOTRE RELEVE INDIVIDUEL DE SITUATION**

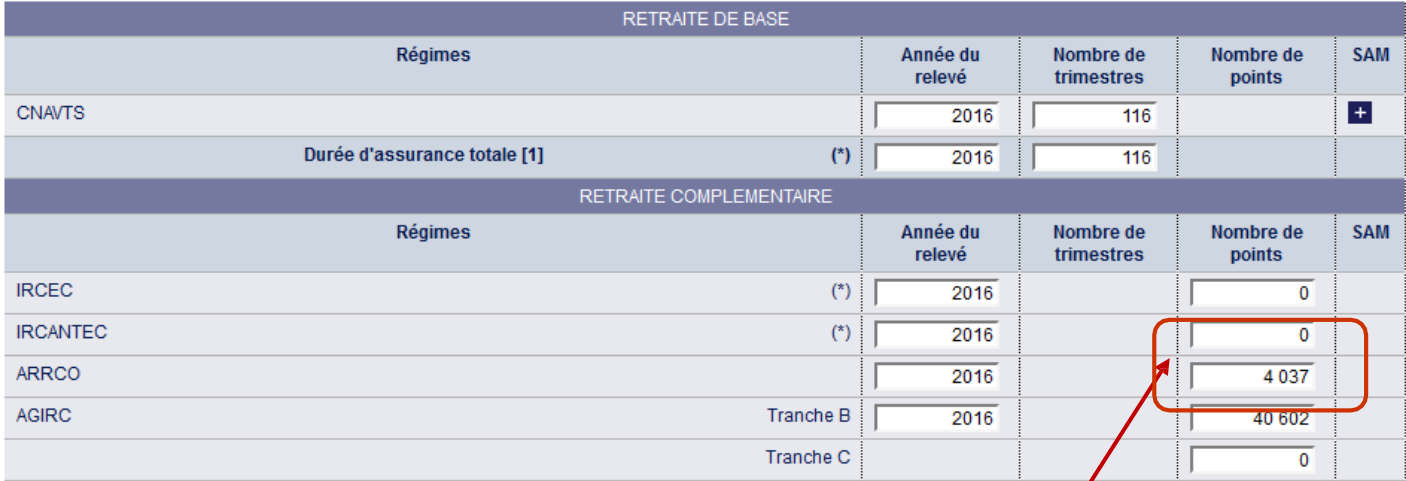

(\*) Identifie les informations saisies dans cet écran. Les autres données proposées sont générées par la reconstitution de carrière. (1) Vous avez relevé de plusieurs régimes de base. Vous ne pouvez cumuler plus de quatre trimestres par an. Le total indiqué tient compte de cette règle. Pour réinitialiser le calcul d'une caisse, mettre toutes les valeurs à blanc et relancer le calcul de la retraite.

AJOUT/SUPPRESSION DE CAISSES

Après validation, les caisses sont ajoutées. A compléter conformément aux pointsdu RIS **VALIDER** ANNULER

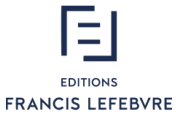

Lefebvre Dalloz

e-DIXII

Guide d'utilisation retraite **Mars 2017 v.12.1.0.0**

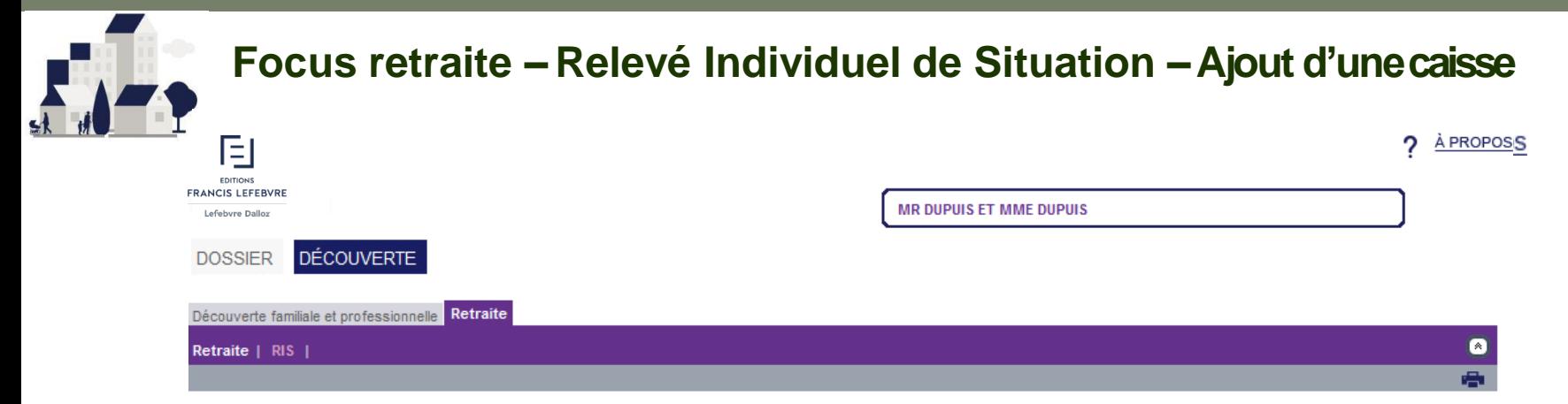

### **VOTRE RELEVE INDIVIDUEL DE SITUATION**

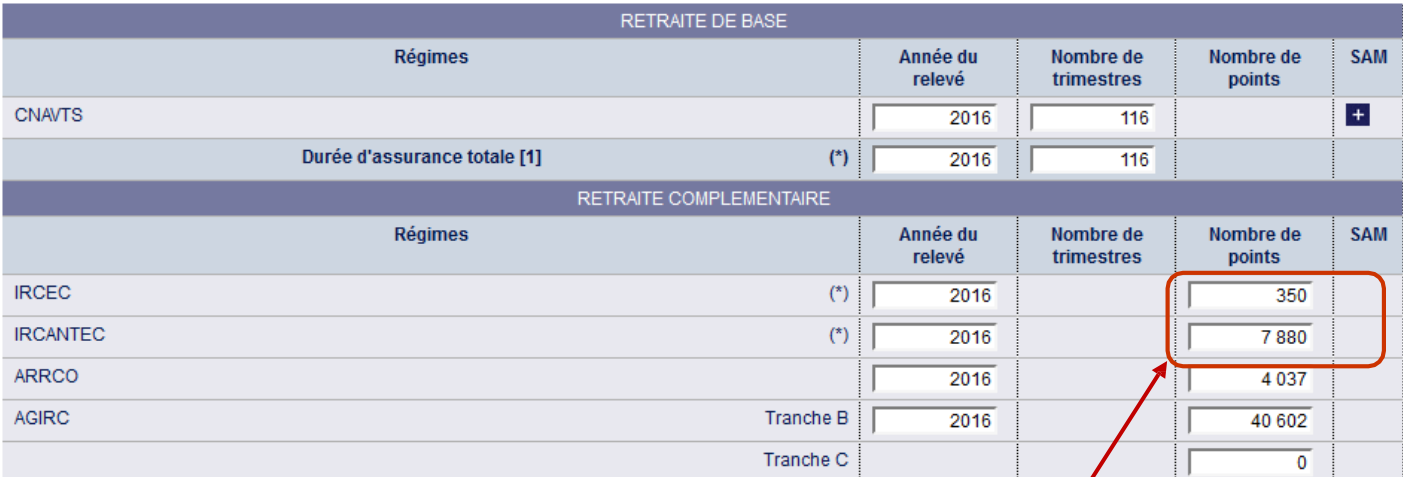

(\*) Identifie les informations saisies dans cet écran. Les autres données proposées sont générées par la reconstitution de carrière. (1) Vous avez relevé de plusieurs régimes de base. Vous ne pouvez cumuler plus de quatre trimestres par an. Le total indiqué tient compte de cette règle. Pour réinitialiser le calcul d'une caisse, mettre toutes les valeurs à blanc et relancer le calcul de la retraite.

AJOUT/SUPPRESSION DE CAISSES

Après validation, les caisses sont ajoutées. A compléter conformément aux points du RIS, sans oublier l'année du relevé si celle proposée par e-Dixit est différente  $\begin{array}{c|c} \end{array}$ 

**VALIDER** ANNULER

 $\equiv$ **EDITIONS** 

Guide d'utilisation retraite **Mars 2017 v.12.1.0.0**

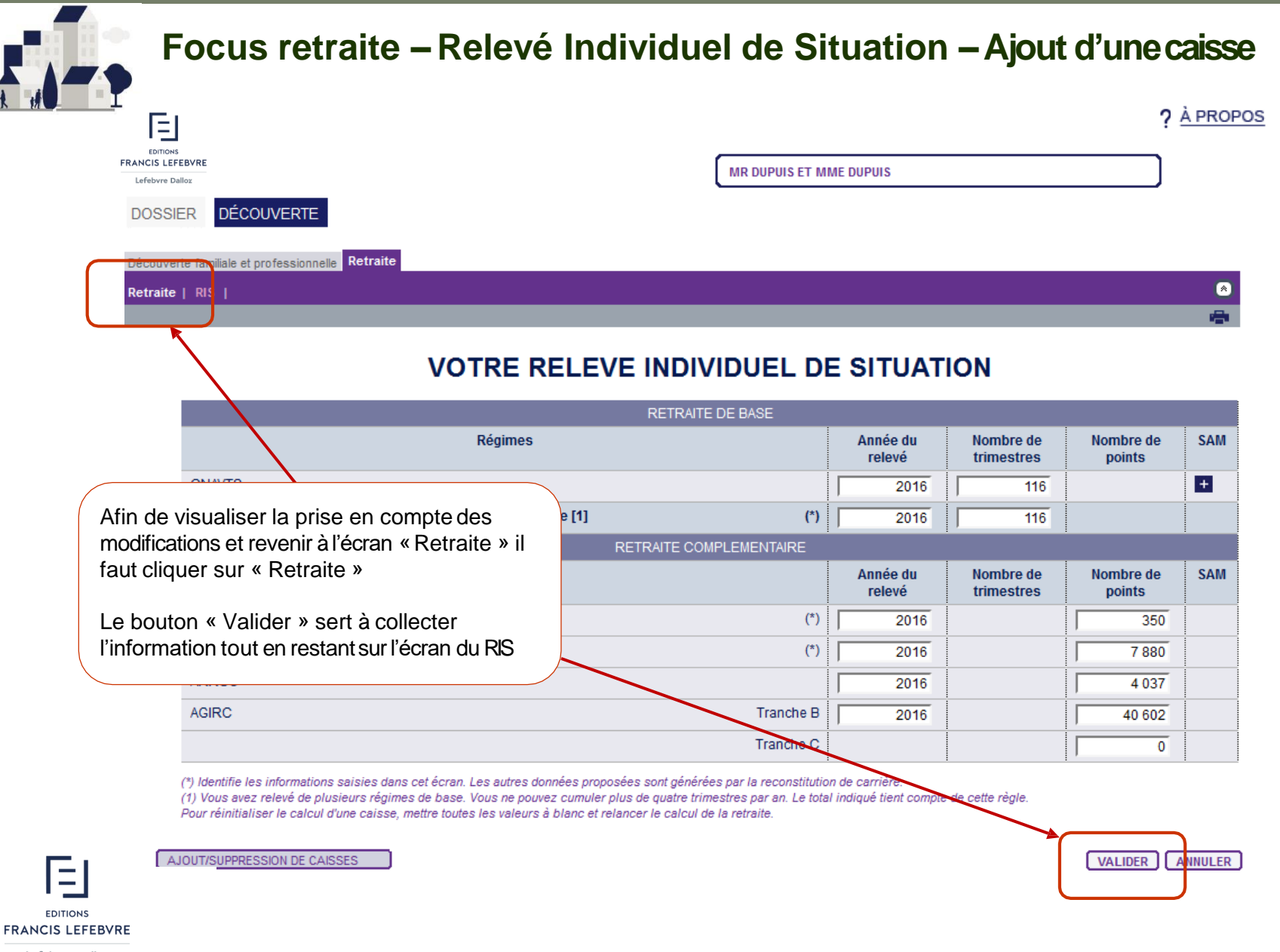

Guide d'utilisation retraite **Mars 2017 v.12.1.0.0**

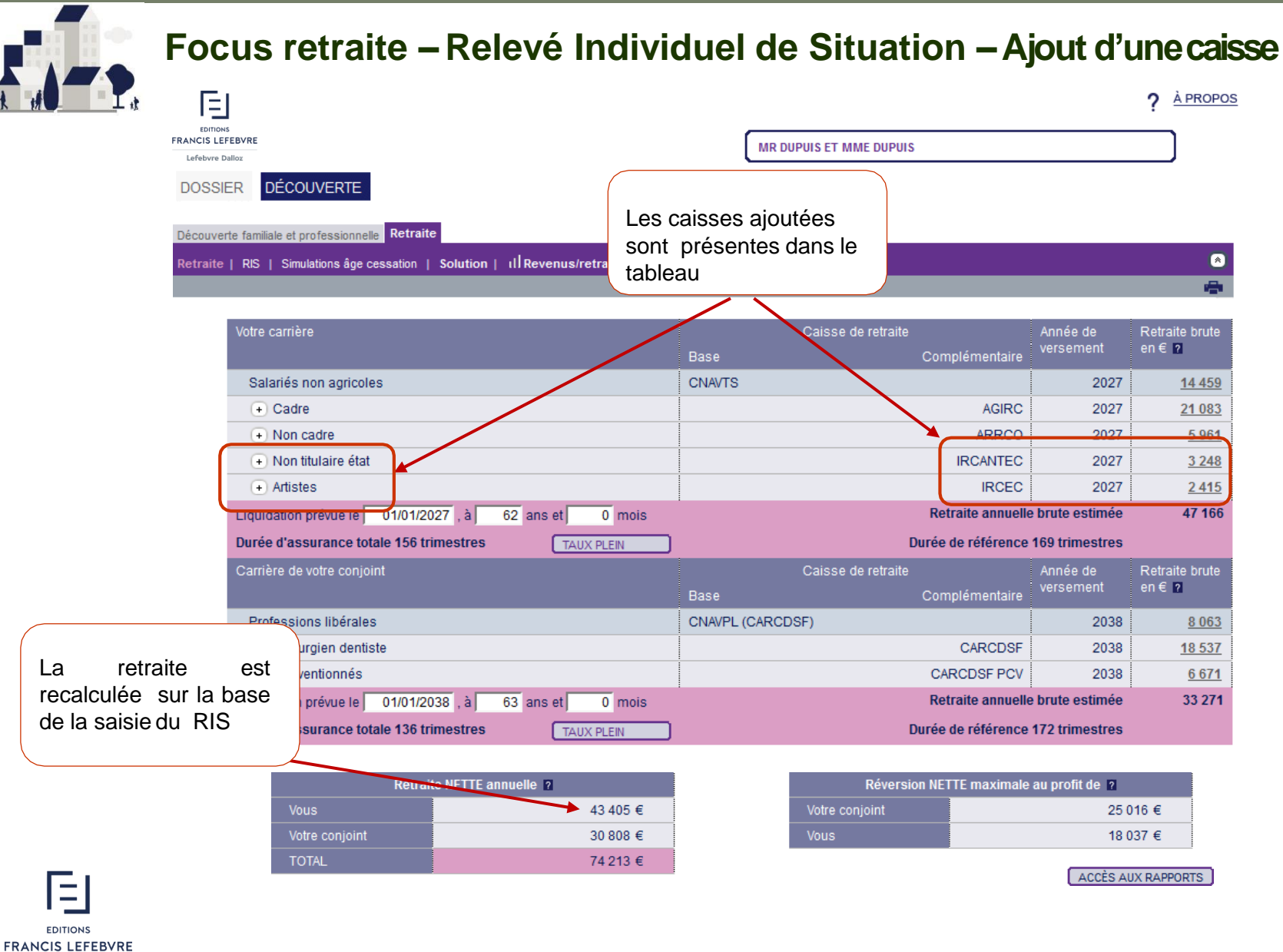

### **Retour sommaire**

## e-DIXIT

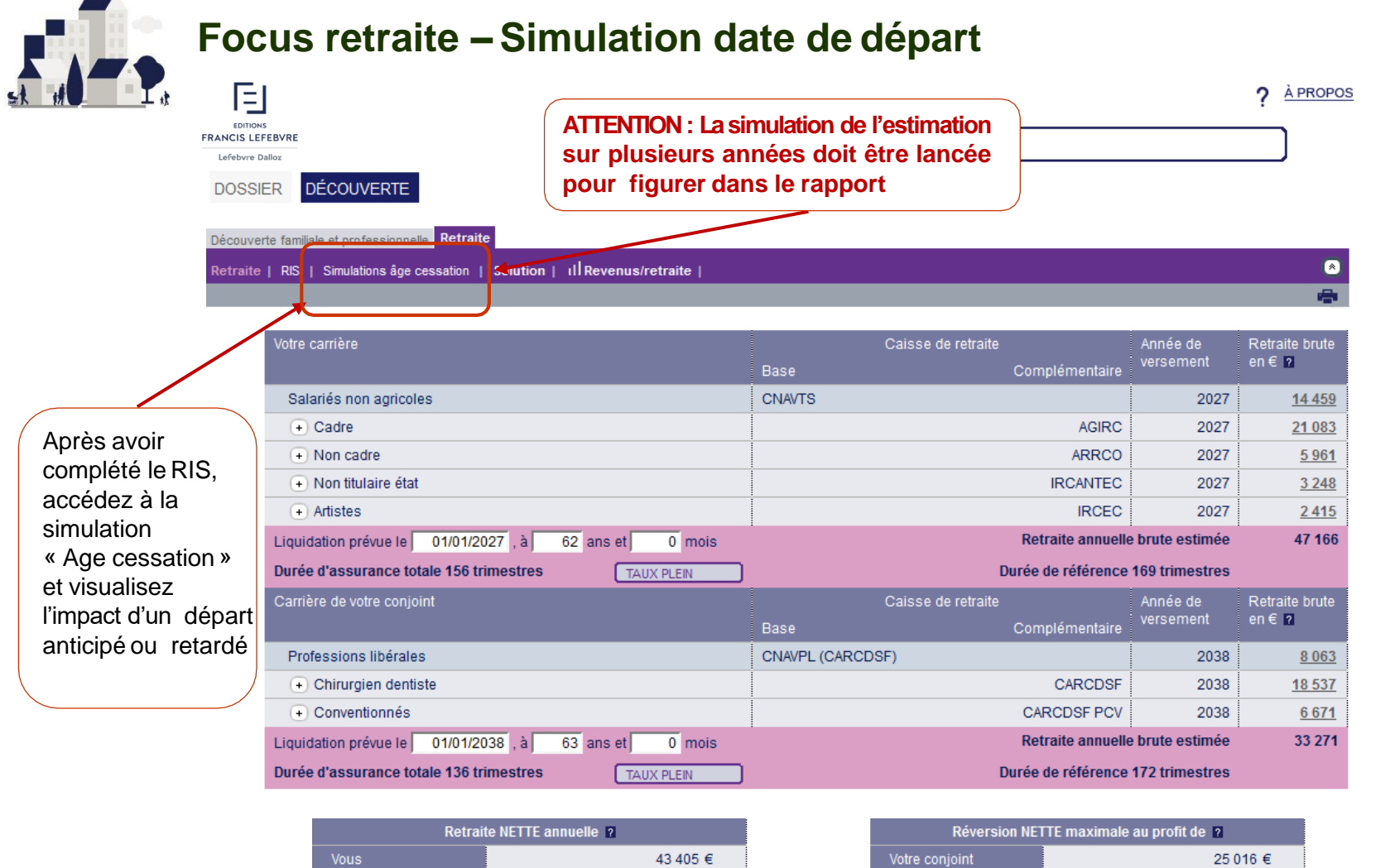

30 808  $\in$ 

74 213 €

Vous

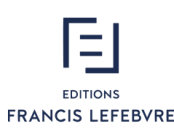

Votre conjoint

**TOTAL** 

18 037 €

ACCÈS AUX RAPPORTS

### **Retour sommaire**

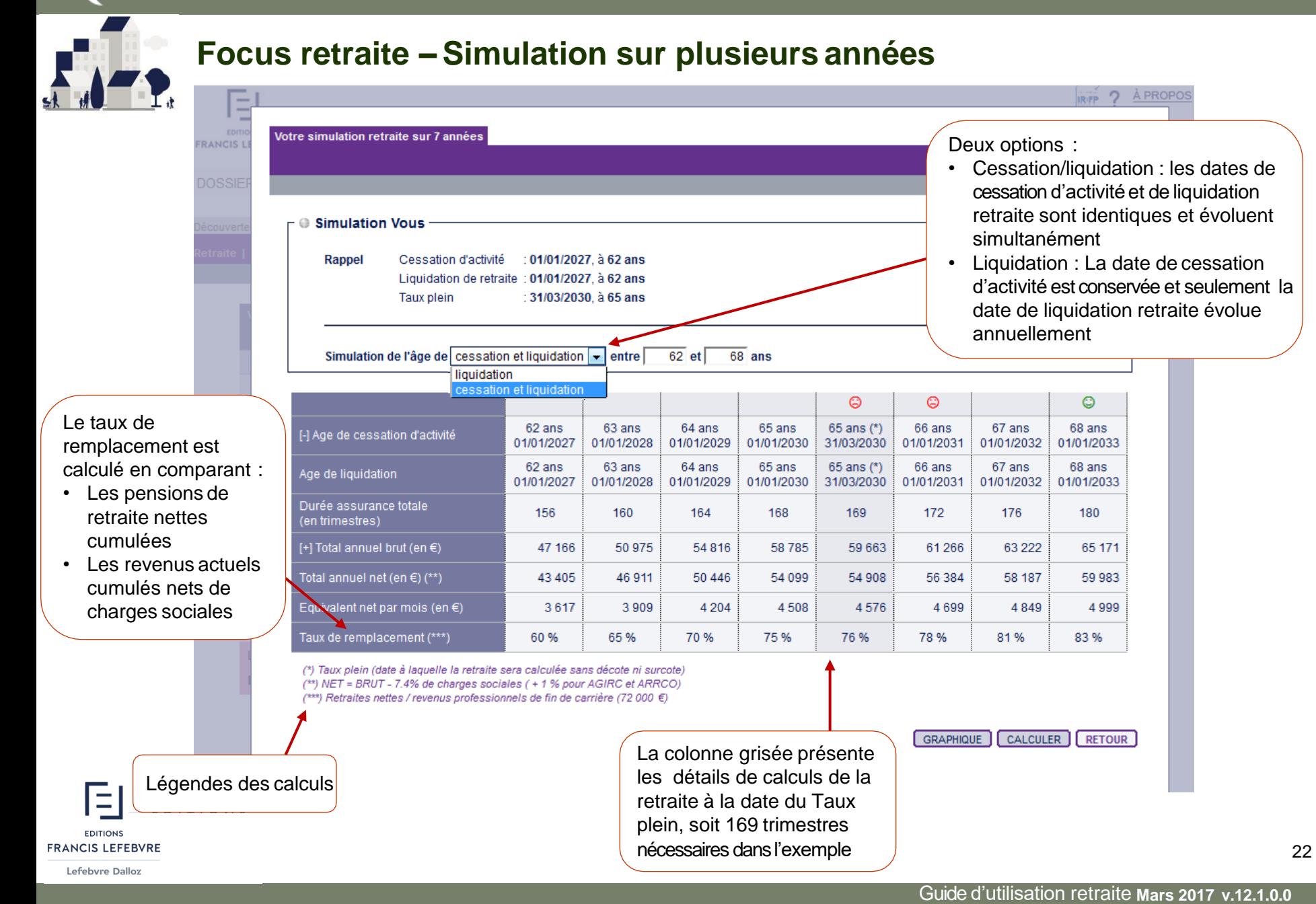

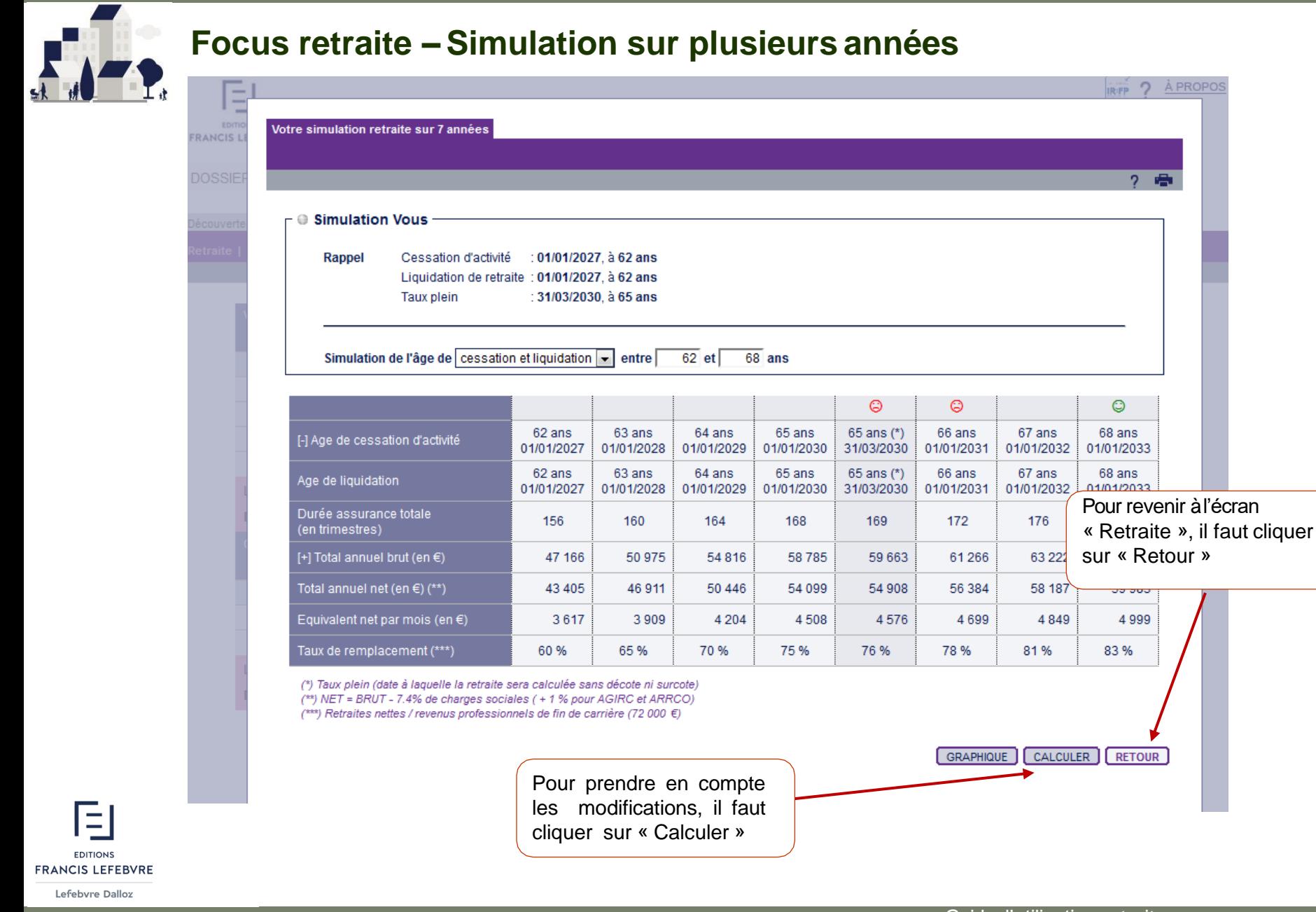

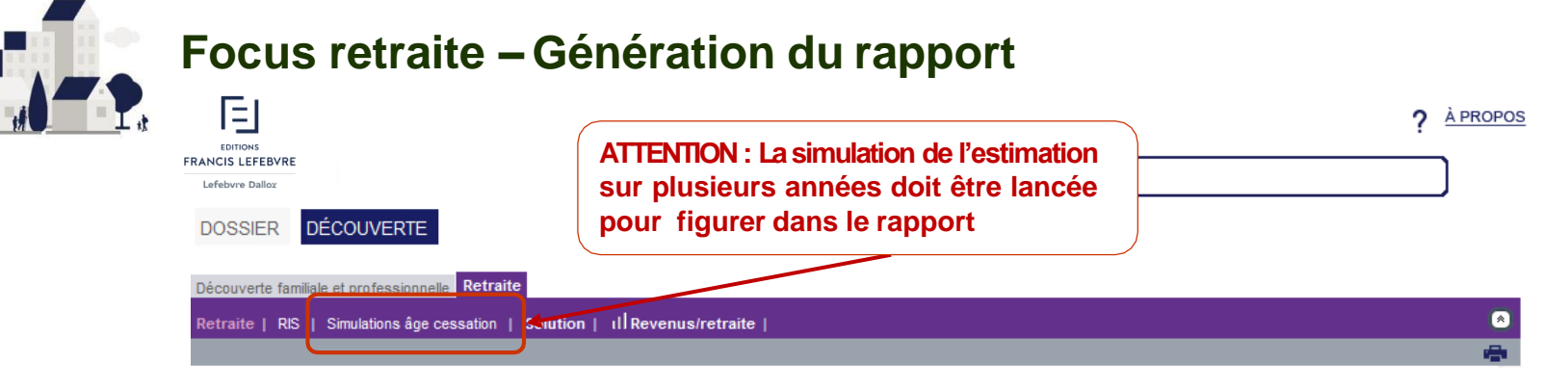

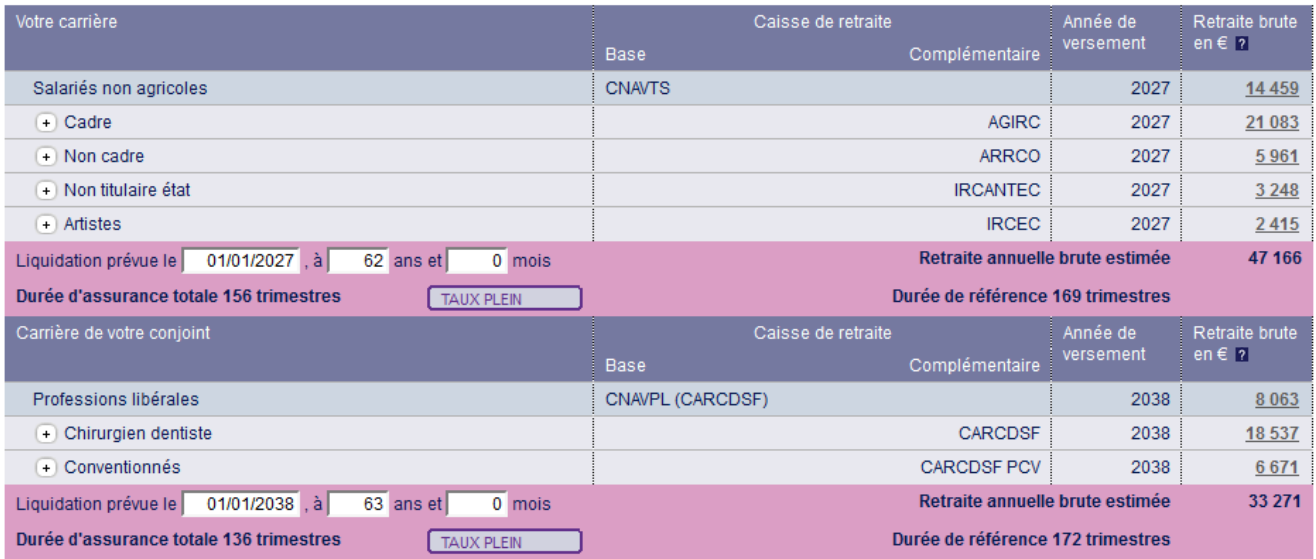

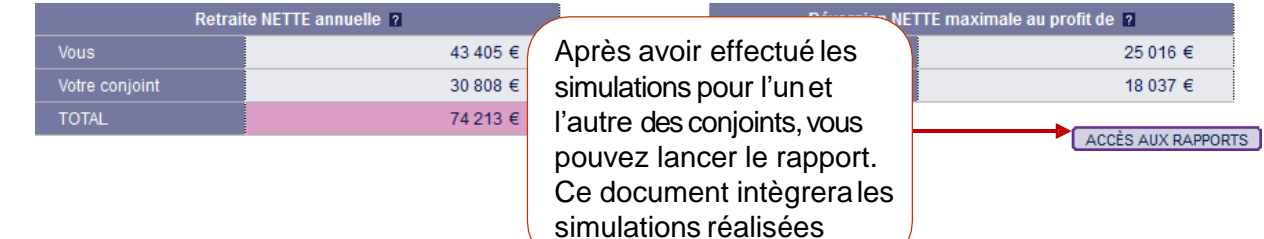

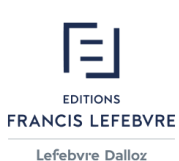

Lefebvre Dalloz

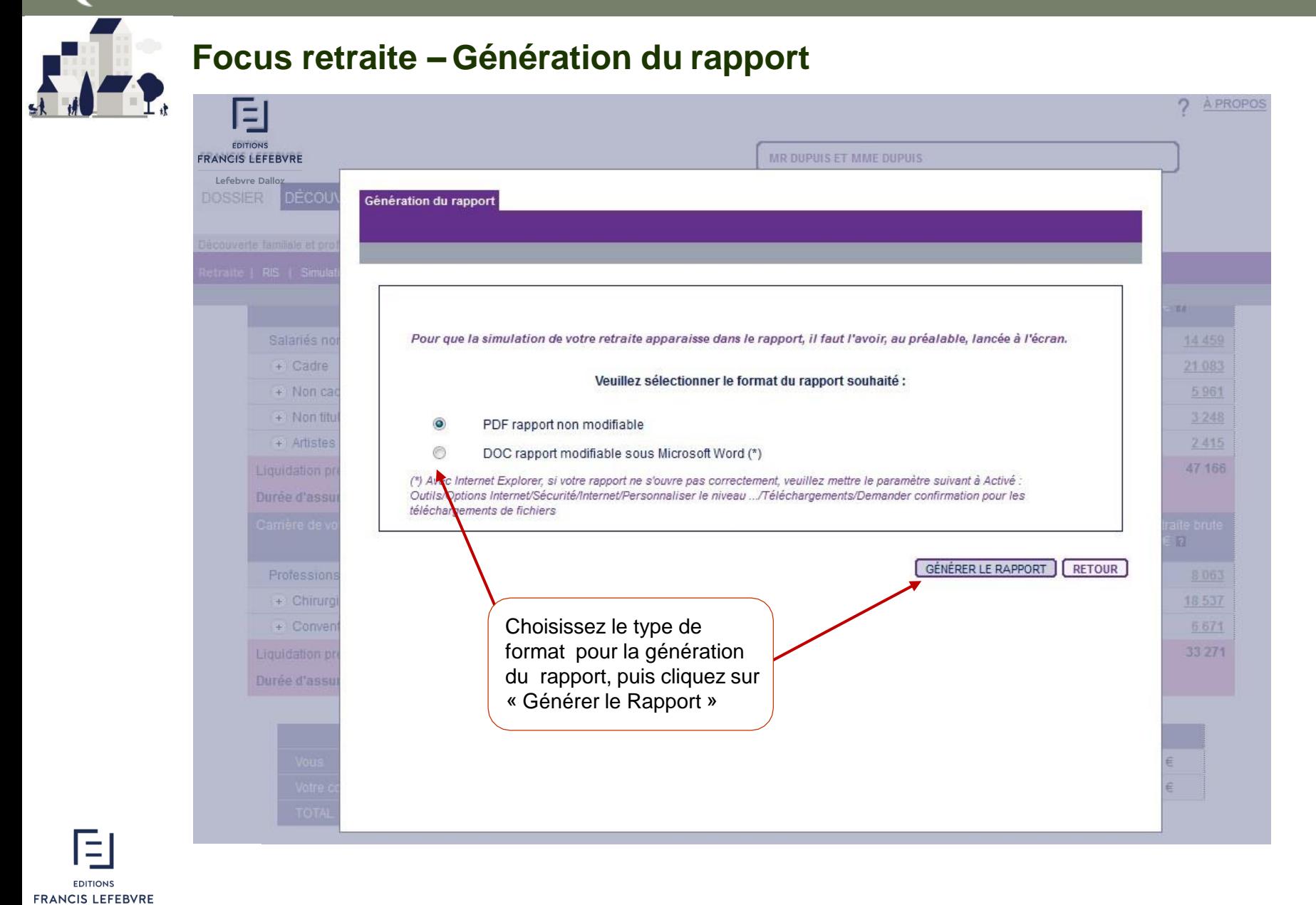

Guide d'utilisation retraite **Mars 2017 v.12.1.0.0**

### **Retour sommaire**

### e-DIXIT

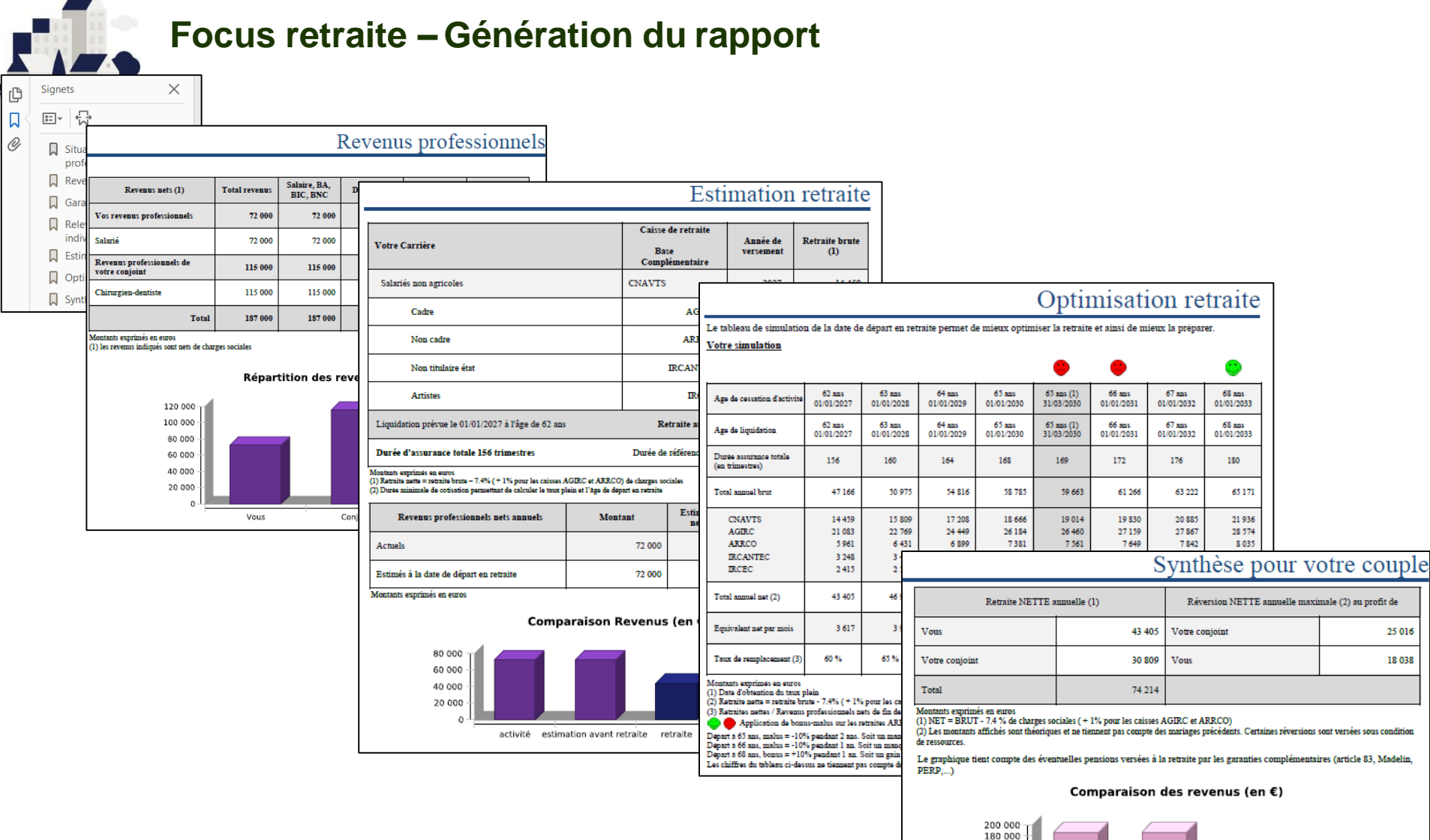

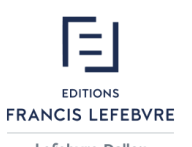

Guide d'utilisation retraite **Mars 2017 v.12.1.0.0**

retraite

activité estimation avant retraite

60 000 40 000

20 000

26

Conjoint

 $\blacksquare$  Vous

Lefebvre Dalloz

### **Retour sommaire**

## e-DIXIT

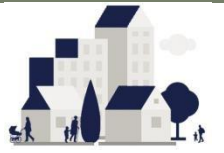

### **Focus Retraite –Astuces**

**Cliquez directement sur une thématique pour accéder aux** 

### **explications Enregistrement du dossier :**

Il est impératif de sauvegarder régulièrement les élémentssaisis .

- Soit par le pictogramme représentant une disquette (placé dans le menu en haut à droite du nom duclient)
- Soit dans l'onglet « Dossier », puis « Sauvegarde »

### **Historique des rapports :**

Tous les rapports générés sont historisés dans e-Dixit. Vous aurez ainsi la possibilité de consulter cet historique ou de reprendre un rapport déjà généré. Cette action s'effectue dans l'onglet « Dossier », puis « Historique des rapports »

### **Modification type de dossier:**

Vousavez la possibilité de passer d'un dossier « Couple » à un dossier « Personne seule » et vice et versa.

### **Fermeture du dossier:**

Avant de fermer un dossier, pensez à enregistrer ce dernier (cf. information cidessus) Cette action s'effectue dans l'onglet « Dossier », puis « Fermeture »

### **Ouverture ou création d'un dossier:**

L'ouverture d'un dossier existant s'effectue surl'écran d'accueil , puis en cliquant surle bouton « Ouverture » La création d'un dossier s'effectue sur l'écran d'accueil en cliquant sur « Création »

### **Aide contextuelle et « A PROPOS » :**

Obtenez à chaque instant une information en relationavec l'écran consulté en cliquant le pictogramme représentant « ? » Ce pictogramme se situe en haut à droite del'écran

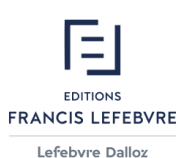

- « à propos » se situe également en haut à droite de l'écran à, l'instar du pictogramme de l'aide contextuelle
- « à propos » permet d'obtenir le numéro de téléphone ainsi que le mail de la hotline.

#### **Retour sommaire Retour Astuces**

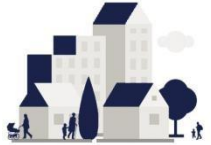

### **Focus Retraite – Astuces –Enregistrement du dossier**

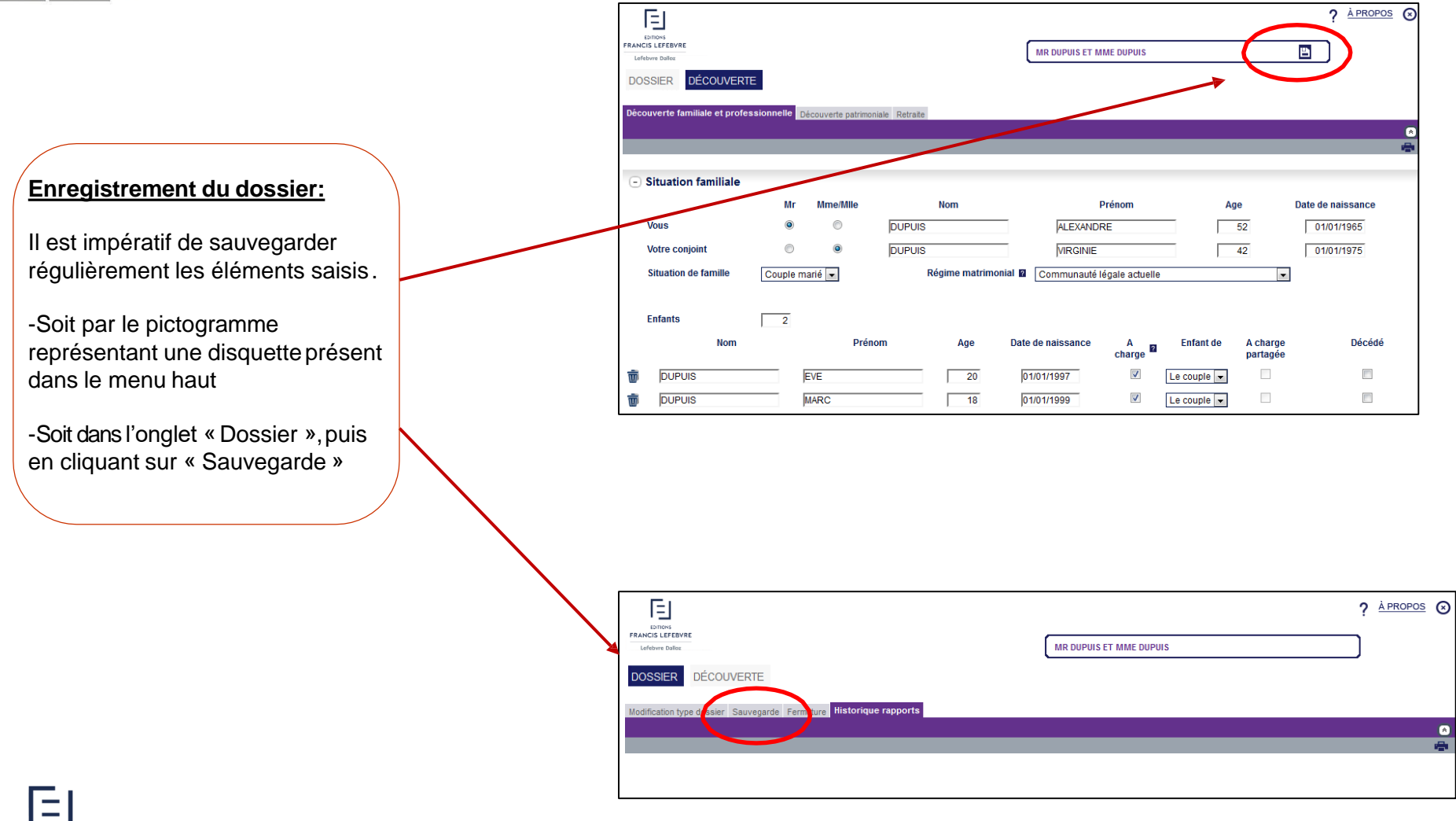

**EDITIONS** 

## **Retour Astuces Retour sommaire**

# **Focus Retraite – Astuces – Historique rapports / modif. Type dossier / fermeture**

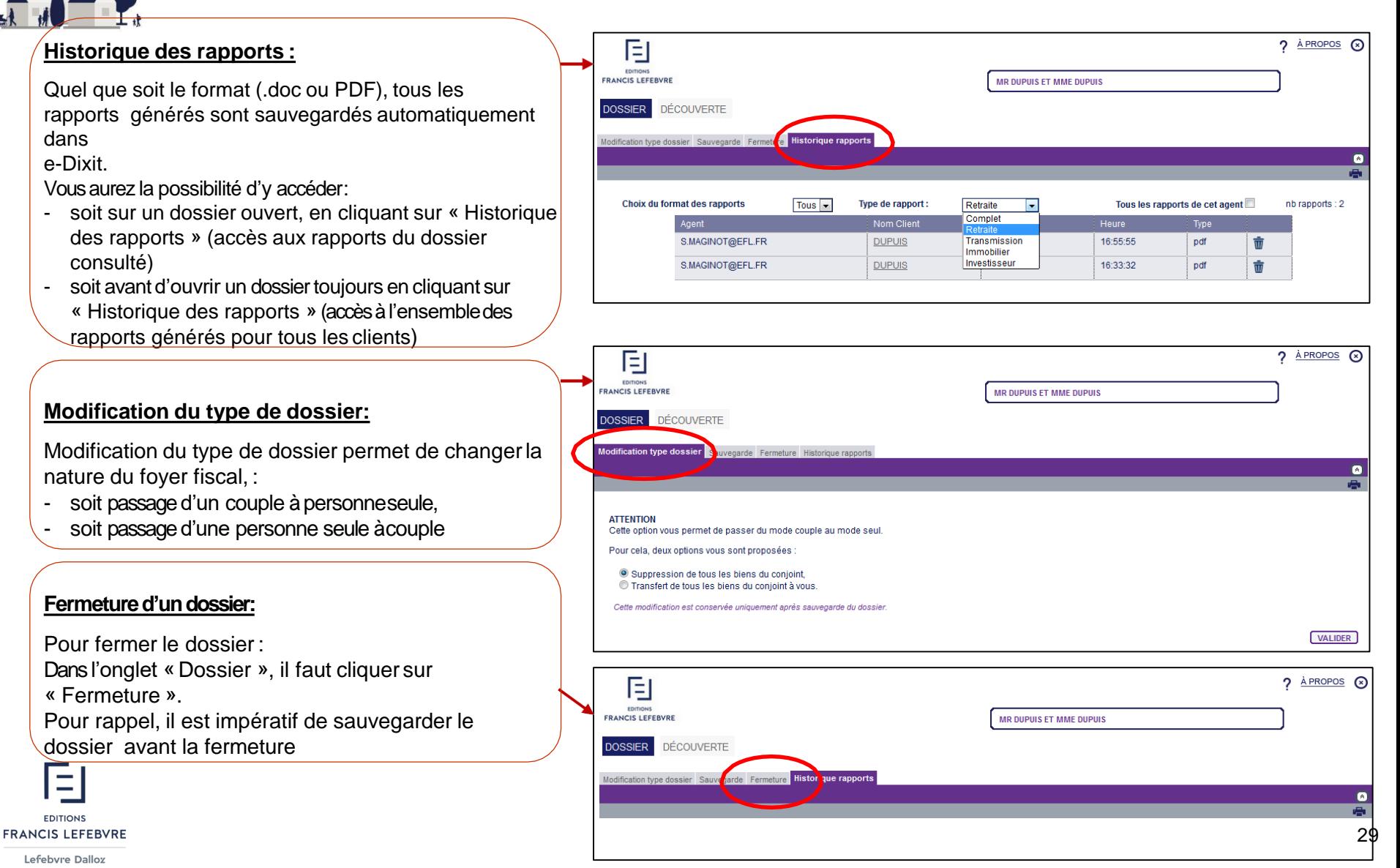

Guide d'utilisation retraite **Mars 2017 v.12.1.0.0**

## **Retour Astuces Retour sommaire**

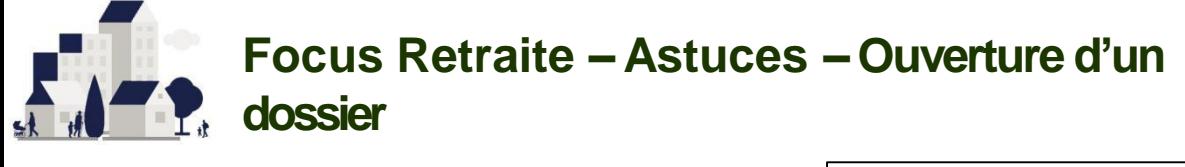

### **Ouverture d'un dossier:**

L'ouverture d'un dossier déjà créé s'effectue sur l'écran d'accueil d'e-Dixit. Il y a 2 façons d'ouvrir un dossier :

- Soit par la saisie du nom du client Dans « Dossier », puis « Ouverture », saisissez ensuite le nom du client., puis terminez en cliquant sur le bouton « Valider » pour ouvrir le dossier

- Soit par recherche dans la liste des clients Dans « Dossier », puis « Ouverture »,cliquez directement sur le bouton « Valider » pour afficher la liste de tous vos dossiers Cliquez ensuite sur le dossier souhaité

Vous aurez la possibilité de filtrer votre recherche avec le menu haut de la liste de vos dossiers. Ex. Cliquez sur « date de modification » pour classer l'affichage par chronologie croissante. Recliquez à nouveau pour classer par décroissance

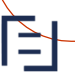

Lefebvre Dalloz

**EDITIONS FRANCIS LEFEBVRE** 

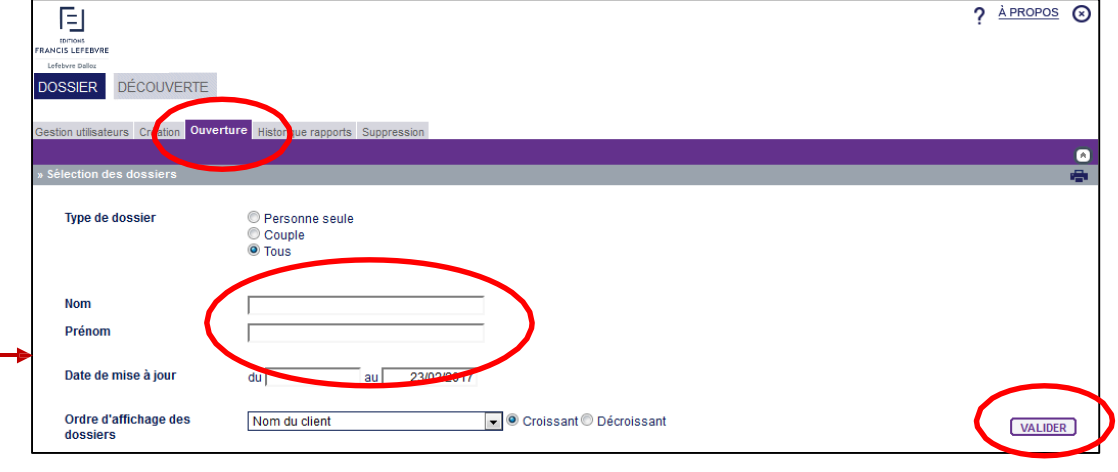

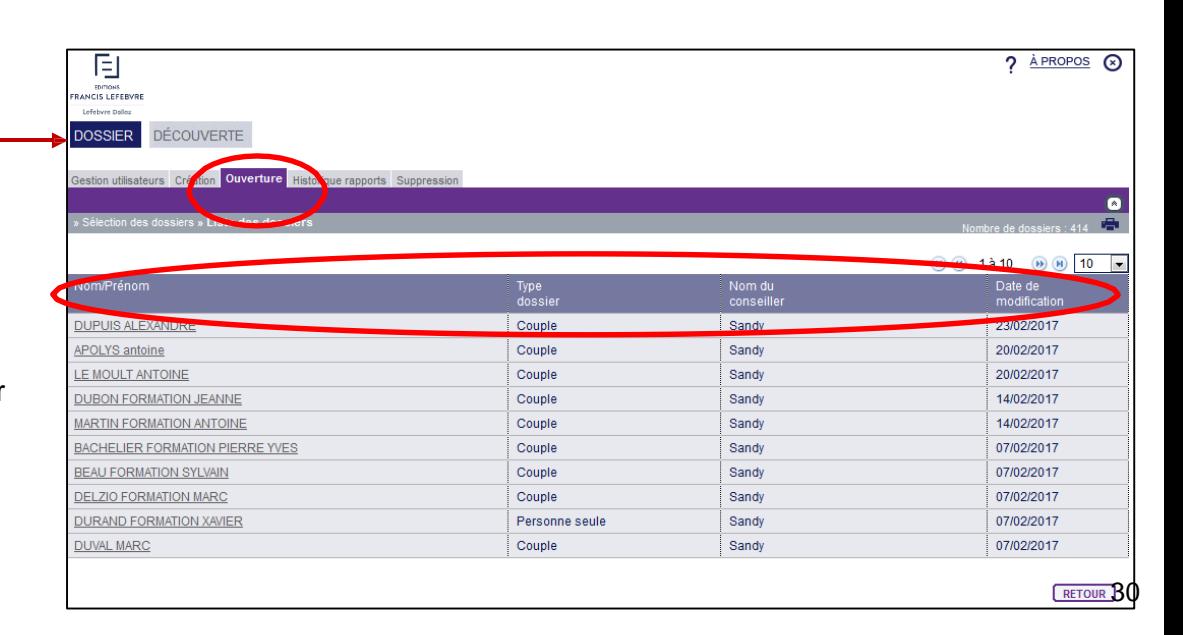

### **Retour Astuces Retour sommaire**

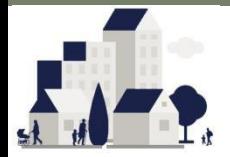

### **Focus Retraite – Astuces – Création d'undossier**

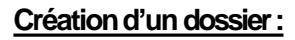

La création s'effectue surl'écran d'accueil d'e-Dixit :

Dans l'onglet « Dossier », puisen cliquant sur « Création »

- Saisissez ensuite le type de dossier (couple / personne seule)
- Saisissez le Nom et Prénom
- Terminez en cliquant sur le bouton « Valider »

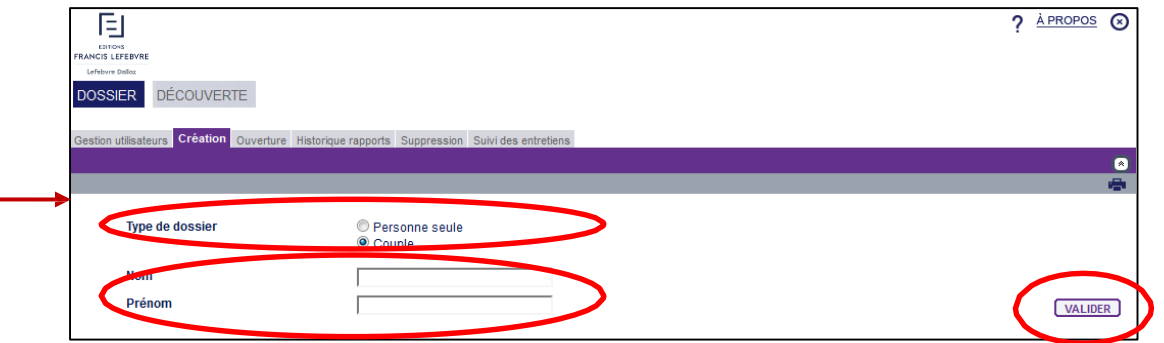

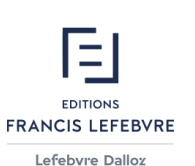

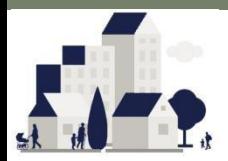

## **Focus Retraite – Astuces – Aide contextuelle et « à propos »**

旧 Edition  $a h$ 

> $Ai($ Aide

### **Aide contextuelle :**

L'aide contextuelle vous permet d'obtenir une information en relation avec l'écran consulté ou la saisie en cours.

Afin d'y accéder, cliquez sur le bouton représentant « ? » Ce bouton se situe en haut à droite del'écran.

### **« à propos » :**

L'accès à « à propos » vous permet de consulter le numéro de téléphone ainsi que l'adresse mail de notre service d'assistance technique hotline.

Afin d'y accéder, cliquez sur lebouton « A propos » situé en haut à droitede l'écran

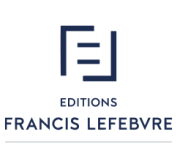

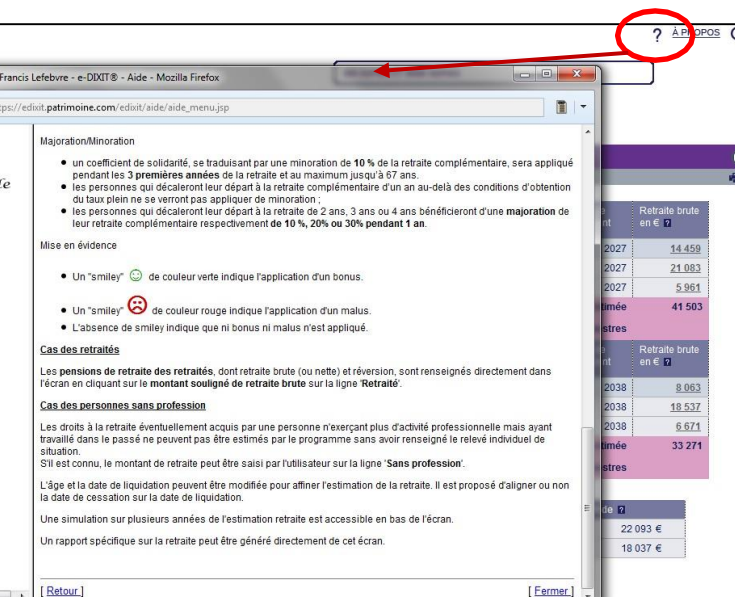

 $[$  Fermer  $]$   $\Box$ 

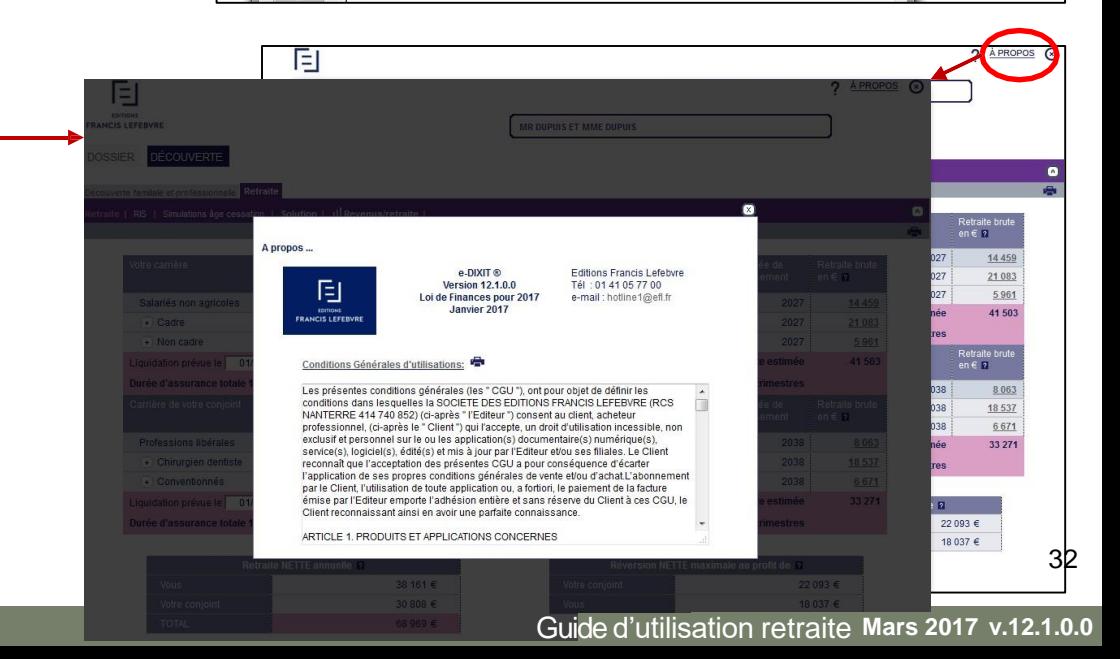

**E-DIXIT** 

#### **Retour sommaire Retour Astuces**

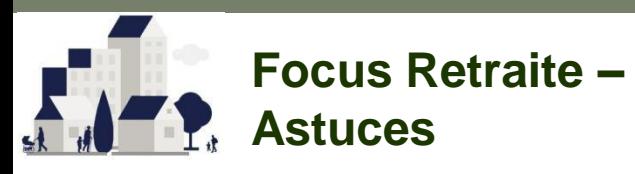

#### LE LOGICIEL DE CONSEIL PATRIMONIAL POUR UN ACCOMPAGNEMENT PARFAIT

Votre contact :

**Sandy MAGINOT Responsable du Développement des Outils Patrimoniaux** : 01 40 89 25 06

: 06 07 62 89 89 : [s.maginot@efl.fr](mailto:s.maginot@efl.fr)

**EDITIONS FRANCIS LEFEBVRE**